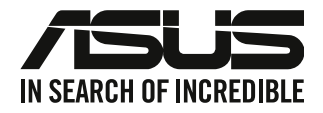

# **Стаціонарний ПК**

## **Керівництво користувача**

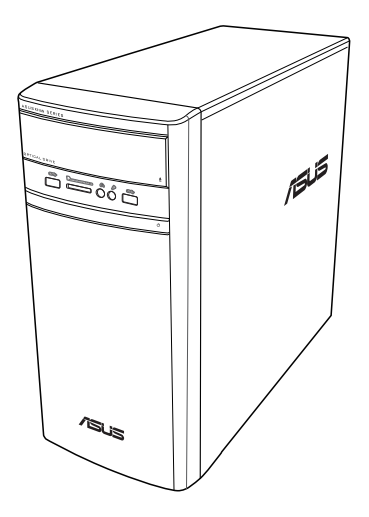

## **K31AN / A31AN / F31AN**

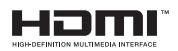

 $IIA22418$ 

Доповнене видання версія 4

Жовтень 2023

#### **Копірайт © 2023 ASUSTeK Computer Inc. Всі права застережено.**

Жодна частина цього керівництва, включаючи описи виробів та ПЗ у ній, не може бути відтворена, передана, переписана, збережена на пристрої пам'яті або перекладена іншою мовою жодним способом і в жодній формі, крім тієї документації, яку користувач зберігає для подальшого користування, без письмової згоди ASUSTeK Computer Inc. ("ASUS").

Гарантію на виріб та обслуговування не буде продовжено, якщо: (1) виріб ремонтували, модифікували або видозмінили, крім тих випадків, коли ремонт, модифікація або видозміни були письмово схвалені ASUS; або (2) серійний номер виробу видалений або відсутній.

ASUS НАДАЄ ЦЕ КЕРІВНИЦТВО "ЯК Є", БЕЗ ЖОДНИХ ГАРАНТІЙ, ВИСЛОВЛЕНИХ АБО ТАКИХ, ЩО МАЮТЬСЯ НА УВАЗІ, ВКЛЮЧАЮЧИ, АЛЕ НЕ ОБМЕЖУЮЧИСЬ ГАРАНТІЯМИ АБО УМОВАМИ ТОВАРНОЇ ПРИДАТНОСТІ АБО ВІДПОВІДНОСТІ ПЕВНІЙ ЦІЛІ. ЗА ЖОДНИХ ОБСТАВИН ASUS, ЙОГО ДИРЕКТОРИ, КЕРІВНИКИ, СЛУЖБОВЦІ АБО АГЕНТИ НЕ НЕСУТЬ ВІДПОВІДАЛЬНОСТІ ЗА БУДЬ-ЯКІ ПРЯМІ, ОСОБЛИВІ, ВИПАДКОВІ АБО НАСЛІДКОВІ ПОШКОДЖЕННЯ (ВКЛЮЧАЮЧИ ВТРАТУ ПРИБУТКУ, ВТРАТУ БІЗНЕСУ, ВТРАТУ ПРИДАТНОСТІ АБО ДАНИХ, ПЕРЕРВУ БІЗНЕСУ ТОЩО), НАВІТЬ ЯКЩО ASUS ПОПЕРЕДЖАЛИ ПРО МОЖЛИВІСТЬ ВИНИКНЕННЯ ТАКИХ ПОШКОДЖЕНЬ ЧЕРЕЗ БУДЬ-ЯКИЙ ДЕФЕКТ АБО ПОМИЛКУ В ЦЬОМУ КЕРІВНИЦТВІ АБО ВИРОБІ.

ТЕХНІЧНІ ХАРАКТЕРИСТИКИ ТА ІНФОРМАЦІЯ У ЦЬОМУ КЕРІВНИЦТВІ ПОДАНІ ВИКЛЮЧНО ЯК ЗАГАЛЬНА ІНФОРМАЦІЯ І МОЖУТЬ ЗМІНЮВАТИСЯ БЕЗ ПОПЕРЕДЖЕННЯ. ЇХ НЕ СЛІД РОЗГЛЯДАТИ ЯК ГАРАТНІЮ З БОКУ ASUS. ASUS НЕ НЕСЕ ЖОДНОЇ ВІДПОВІДАЛЬНОСТІ ЗА БУДЬ-ЯКІ ПОМИЛКИ АБО НЕТОЧНОСТІ, ЯКІ МОЖУТЬ ТРАПИТИСЯ В КЕРІВНИЦТВІ, ВКЛЮЧАЮЧИ ОПИСАНІ В НЬОМУ ВИРОБИ І ПЗ.

Назви вирбів та корпорацій у цьому керівництві можуть як бути, так і не бути зареєстрованими торговими марками або копірайтами відповідних компаній і використовуються лише для позначення або пояснення на користь їхнього власника, без наміру порушити авторські права.

#### **ОБСЛУГОВУВАННЯ І ПІДТРИМКА**

Відвідайте наш багатомовний веб-сайт на https://www.asus.com/support/.

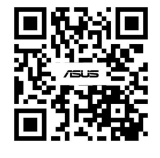

## Зміст

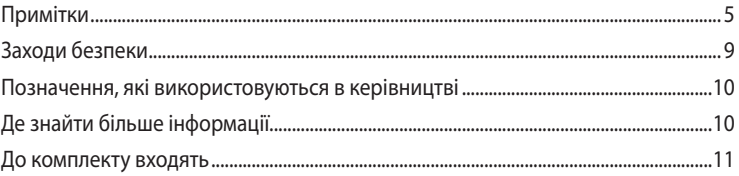

#### Глава 1 Початок експлуатації

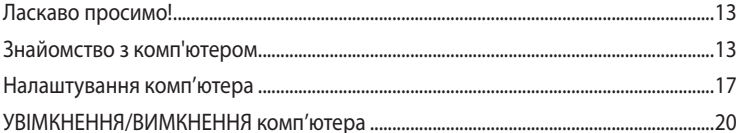

#### Глава 2 Підключення пристроїв до комп'ютера

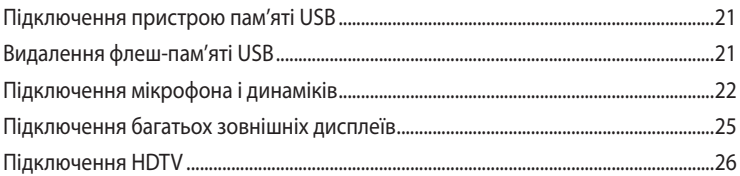

#### Глава 3 Користування комп'ютером

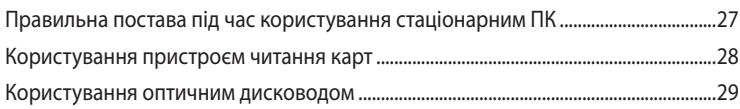

#### Глава 4 Підключення до Інтернет

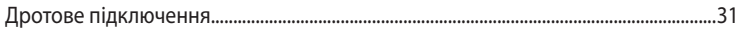

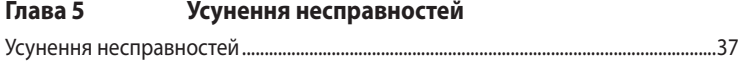

#### Windows® 8.1 / Windows® 10 Керівництво Додатки користувача

#### Глава 1 Користування Windows® 8.1

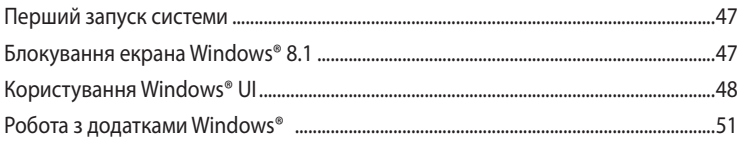

## **Зміст**

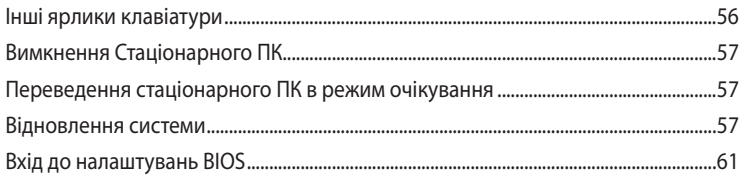

#### Глава 2 Користування Windows® 10

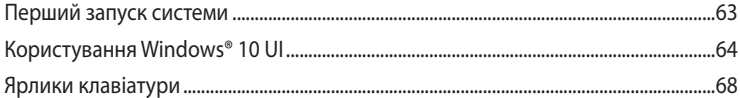

## <span id="page-4-0"></span>**Примітки**

#### **Послуги переробки і прийому спрацьованих виробів ASUS**

В основі програми переробки і прийому спрацьованих виробів ASUS - прагнення досягти найвищих стандартів захисту довкілля. Ми переконані, що можемо забезпечити Вас способами відповідально переробляти вироби, батареї та інші компоненти, а також і пакувальні матеріали. Детальна інформація щодо переробки у різних регіонах подана тут: http://csr.asus.com/english/Takeback.htm.

## **REACH**

Згідно із настановами REACH (реєстрація, оцінка, сертифікація, обмеження використання химічних речовин) ми оприлюднюємо вміст хімічних речовин у наших виробах на сайті ASUS REACH http://csr.asus.com/english/REACH.htm

## **Заява Федеральної Комісії Зв'язку (США)**

Цей пристрій відповідає вимогам Частини 15 Правил Федеральної Комісії Зв'язку (США). Експлуатація підлягає виконанню наступних двох умов:

- Цей пристрій не може викликати шкідливу інтерференцію та
- Пристрій мусить приймати будь-яку отримувану інтерференцію, включаючи ту, яка може викликати небажане функціонування.

Обладнання було перевірено і визнано таким, щоб працює в межах норм для цифрових пристроїв Класу В згідно Частини 15 Правил Федеральної Комісії Зв'язку (США). Ці норми створені для надання достатнього захисту від шкідливої інтерференції в житловому секторі. Обладнання створює, використовує і може випромінювати енергію радіочастот. Якщо воно інстальоване і використовується без дотримання вказівок виробника, обладнання може викликати шкідливу інтерференцію із радіозв'язком. Проте нема гарантії, що інтерференція не виникне при певній інсталяції. Якщо пристрій викликає шкідливу інтерференцію із прийомом радіо- або телесигналу, що можна визначити, вимкнувши і повторно увімкнувши обладнання, радимо користувачеві спробувати самостійно виправити інтерференцію одним або більше із наступних способів:

- Переоірієнтуйте або перемістіть антену.
- Збільшіть відстань між обладнанням і приймачем.
- Підключіть обладнання до інших розетки або електромережі, ніж та, до якої підключено приймач.
- Порадьтеся із розповсюджувачем або досвідченим радіо/теле-техніком.

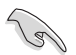

Для дотримання норм Федеральної Комісії Зв'язку (США) слід користуватися екранованими кабелям для підключення монітора до графічної карти. Зміни або модифікації пристрою, не схвалені в письмовій формі стороною, відповідальною за дотримання норм, можуть спричинити до втрати права користуватися обладнанням.

#### **Попередження про літій батарею**

**ОБЕРЕЖНО:** Загроза вибуху, якщо батарею неправильно вставити. Замінюйте лише на подібний або такий самий тип, рекомендований виробником. Утилізуйте використані батареї згідно інструкцій виробника.

**MISE EN GARDE:** Danger d'explosion si la pile n'est pas remplacée correctement. Remplacer uniquement avec une pile de type semblable ou équivalent, recommandée par le fabricant. Mettez au rebut les batteries usagées conformément aux instructions du fabricant.

#### IC: Заява про відповідність стандартам (Канада)

Відповідає нормам характеристик Класу В канадського стандарту ICES-003. Пристрій відповідає стандарту RSS 210 Industry Canada. Цей пристрій Класу В відповідає всім вимогам до обладнання, яке викликає інтерференцію, в Канаді.

Цей пристрій відповідає стандартам RSS ліцензії Industry Canada. Робота можлива за виконання двох наступних умов: (1) Цей пристрій не викликає інтерференції, а також (2) цей пристрій приймає будь-який зовнішній вплив, включно із впливом, який викликає небажані результати.

Cet appareil numérique de la classe B est conforme à la norme NMB-003 du Canada. Cet appareil numérique de la classe B respecte toutes les exigences du Règlement sur le matériel brouilleur du Canada.

Le présent appareil est conforme aux normes CNR d'Industrie Canada applicables aux appareils radio exempts de licence. Son utilisation est sujette aux deux conditions suivantes : (1) cet appareil ne doit pas créer d'interférences et (2) cet appareil doit tolérer tout type d'interférences, y compris celles susceptibles de provoquer un fonctionnement non souhaité de l'appareil.

#### Заява Канадського Департаменту Зв'язку

Цей цифровий прилад не перевищує меж Класу В для радіо-перешкод при передачі з цифрового приладу, встановленого згідно Директив про Радіоінтерференцію Канадського Департаменту Зв'язку.

Цей цифровий прилад Класу В відповідає канадському стандарту ICES-003.

VCCI: Заява про відповідність нормам у Японії

Заява VCCІ щодо виробів Класу В

情報処理装置等電波障害自主規制について この装置は、情報処理装置等電波障害自主規制協議会 (VCCI) の基準に基づくクラスB情報技術装置 です。この装置は家庭環境で使用されることを目的としていますが、この装置がラジオやテレビジ ョン受信機に近接して使用されると、受信障害を引き起こすことがあります。

取扱説明書に従って正しい取り扱いをして下さい。

#### КС: Заява про відповідність нормам у Кореї

B급 기기 (가정용 방송통신기자재) 이 기기는 가정용(B급) 전자파적합기기로서 주로 가정에서 사용하는 것을 목적으로 하며, 모든 지역에서 사용할 수 있습니다.

\*당해 무선설비는 전파혼신 가능성이 있으므로 인명안전과 관련된 서비스는 할 수 없습 니다.

#### **VCCI: Заява про відповідність нормам у Японії**

#### **Заява VCCІ щодо виробів Класу В**

この装置は、クラスB情報技術装置です。この装置は、家庭環境で使用することを目 的としていますが、この装置がラジオやテレビジョン受信機に近接して使用されると、 受信障害を引き起こすことがあります。 取扱説明書に従って正しい取り扱いをして下さい。

Для цього виробу Класу В взято за основу стандарт Японської добровільної контрольної ради з інтерференції обладнання інформаційних технологій (VCCI). Якщо він використовується поруч із радіо- або телеприймачем, він може викликати інтерференцію. Інсталюйте та експлуатуйте обладнання згідно посібника.

#### **Обладнання, зареєстроване на основі вимірів підтвердження у місці встановлення користувачем.**

この装置は、現在設置されている場所で妨害波の測定がされた情報技術装置であり、

VCCI協会の基準に適合しています。

従って、現在設置されている場所以外で使用する場合は、再び妨害波を測定し、VC

CIに届け出をしなければなりません。

Обладнання, зареєстроване на основі вимірів підтвердження у місці встановлення користувачем.

Це виріб, рівень інтерференції для якого було виміряно у місці поточної інсталяції і визнано відповідним стандартам Добровільної контрольної ради з інтеференції обладнання інформаційних технологій (VCCI). Перед користуванням обладнанням у будь-якому місці, крім поточного місця інсталяції, член ради вимірює інтерференцію для підтвердження і реєстрації результатів у VCCI.

#### **Примітки щодо радіо-обладнання**

#### **CE : Заява відповідності вимогам Євросоюзу**

Обладнання відповідає вимогам щодо впливу радіочастот 1999/519/EC, рекомендаціям Ради від 12 липня 1999 р. щодо обмеження впливу електромагнітних полів на населення (0-300 ГГц). Цей бездротовий пристрій відповідає Директиві R&TTE (про кінцеві радіо- і телекомунікаційні пристрої)

#### **Користування бездротовим радіо**

Коли пристрій працює в діапазоні від 5,15 до 5,25 ГГц, ним можна користуватися лише в приміщенні.

#### **Вплив радіочастот**

Вихід випромінюваної енергії цього пристрою бездротової локальної мережі є набагато нижчим за межі впливу радіочастот, встановлені FCC. Проте радимо користуватися цим бездротовим обладнанням таким чином, щоб звести до мінімуму потенційний контакт людей з цим пристроєм, який працює у звичайному режимі.

#### **Відповідність бездротового зв'язку Bluetooth нормам FCC**

Антену, якою користуються з цим передавачем, неможна розташовувати поруч або експлуатувати у поєднанні з будь-якими іншими антеною або передавачем, як вказано в умовах FCC Grant.

#### **Заява Industry Canada щодо Bluetooth**

Цей пристрій Класу В відповідає всім вимогам до обладнання, яке викликає інтерференцію, в Канаді.

Cet appareil numérique de la Class B respecte toutes les exigences du Règlement sur le matériel brouilleur du Canada.

#### **BSMI: Заява про бездротовий зв'язок**

無線設備的警告聲明

<br>經型式認證合格之低功率射頻電機,非經許可,公司、商號或使用者均不得擅自變更射頻、加 大功率或變更原設計之特性及功能。低功率射頻電機之使用不得影響飛航安全及干擾合法通信; 經發現有干擾現象時,應立即停用,並改善至無干擾時方得繼續使用。前項合法通信指依電信 法規定作業之無線通信。低功率射頻電機須忍受合法通信或工業、科學及醫療用電波輻射性電 機設備之干擾。

> 於 5.25GHz 至 5.35GHz 區域內操作之 無線設備的警告聲明

工作頻率 5.250 ~ 5.350GHz 該頻段限於室內使用。

#### **Заява щодо радіо-обладнання (Японія)**

この製品は、周波数帯域5.15~5.35GHzで動作しているときは、屋内においてのみ使用可能です。

#### **КС (Радіо-обладнання)**

대한민국 규정 및 준수 방통위고시에 따른 고지사항 해당 무선설비는 운용 중 전파혼신 가능성이 있음, 이 기기는 인명안전과 관련된 서비스에 사용할 수 없습니다.

## <span id="page-8-0"></span>**Заходи безпеки**

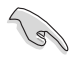

Відключіть живлення змінного струму та периферійні пристрої перед чищенням. Протирайте стаціонарний ПК чистою целюлозною губкою або замшею, змоченою сумішшю неабразивного розчинника і кількох крапель теплої води, а потім зніміть надлишок вологи сухою тканиною.

- **НЕ РОЗМІЩУЙТЕ** на нерівній або нестійкій поверхні. Звертайтесь по обслуговування, якщо було пошкоджено корпус.
- **НЕ КОРИСТУЙТЕСЯ** пристроєм там, де багато бруду або пилу. **НЕ КОРИСТУЙТЕСЯ** ПК під час витіку газу.
- **НЕ СТАВТЕ І НЕ ВПУСКАЙТЕ** предмети згори на ПК і не вставляйте сторонні предмети до стаціонарного ПК.
- **НЕ ПІДДАВАЙТЕ ДІЇ** сильних магнітних або електричних полів.
- **НЕ КОРИСТУЙТЕСЯ** поруч із рідинами або вологою, під дощем. **НЕ КОРИСТУЙТЕСЯ** модемом під час грози.
- Примітка про безпеку батареї: **НЕ КИДАЙТЕ** батарею у вогонь. **НЕ ЗАМИКАЙТЕ** контакти батареї. **НЕ РОЗБИРАЙТЕ** батарею.
- Користуйтеся у середовищі із температурою від 0°C (32°F) до 35°C (95°F).
- **НЕ ЗАКРИВАЙТЕ** вентиляційні отвори стаціонарного ПК, щоб система не перегрівалася.
- **НЕ КОРИСТУЙТЕСЯ** пошкодженими шнурами живлення, аксесуарами та іншими периферійними пристроями.
- Щоб уникнути ураження електрострумом, вимкніть шнур живлення з розетки перш ніж переміщувати систему.
- Зверніться по професійну допомогу перед користуванням адаптером або подовжувачем. Ці пристрої можуть перервати струм заземлення.
- Переконайтеся, що джерело живлення встановлене на правильну, для Вашого регіону, напругу. Якщо Ви не впевнені в тому, яка напруга в розетці, якою Ви користуєтеся, зверніться до місцевої служби енергозабезпечення.
- Якщо джерело живлення несправне, не намагайтеся полагодити його самостійно. Зверніться до кваліфікованого техніка або розповсюджувача.

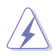

Небезпечні рухомі частини. Перед обслуговуванням виробу, слід повністю вимкнути систему робочого столу. Замінювати компоненти вентилятора може лише кваліфікований персонал.

#### **Попередження про небезпечні рухомі частини**

**УВАГА:** Тримайте пальці та інші частини тіла подалі від будь-яких рухомих частин

## <span id="page-9-0"></span>**Позначення, які використовуються в керівництві**

Щоб правильно виконувати певні дії, зверніть увагу на наступні символи у керівництві.

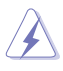

**НЕБЕЗПЕКА/ОБЕРЕЖНО:** Як уникнути травмування під час виконання задачі.

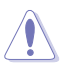

**УВАГА:** Як уникнути пошкодження компонентів під час виконання задачі.

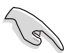

**ВАЖЛИВО:** Інструкції, які НЕОБХІДНО виконувати, щоб виконати задачу.

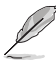

**ПРИМІТКА:** Підказки та додаткова інформація, яка допоможе виконати задачу.

## **Де знайти більше інформації**

Додаткову інформацію про вдосконалення ПЗ та виробу Ви знайдете тут.

#### **Сайти ASUS**

Сайт ASUS надає поновлену інформацію про апаратне забезпечення і ПЗ ASUS. Відвідайте сайт ASUS [www.asus.com.](http://www.asus.com)

#### **Місцева технічна підтримка ASUS**

Відвідайте сайт ASUS [http://www.asus.com/support/contact](http://support.asus.com/contact) , щоб отримати контакти чергового інженера технічної підтримки.

## <span id="page-10-0"></span>**До комплекту входять**

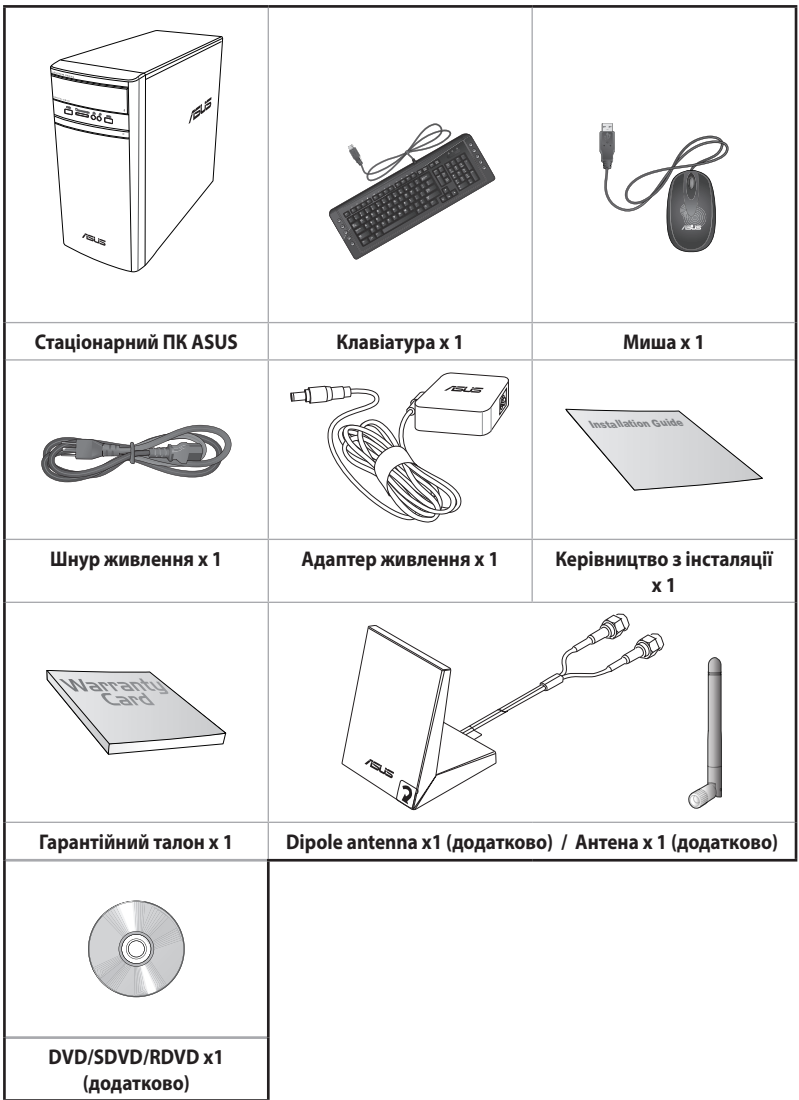

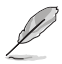

- Якщо будь-який із вказаних вище предметів пошкоджений або відсутній, зверніться до розповсюджувача.
- Зображення предметів подані лише як загальна інформація. Технічні характеристики виробу можуть відрізнятися від вказаних залежно від моделі.

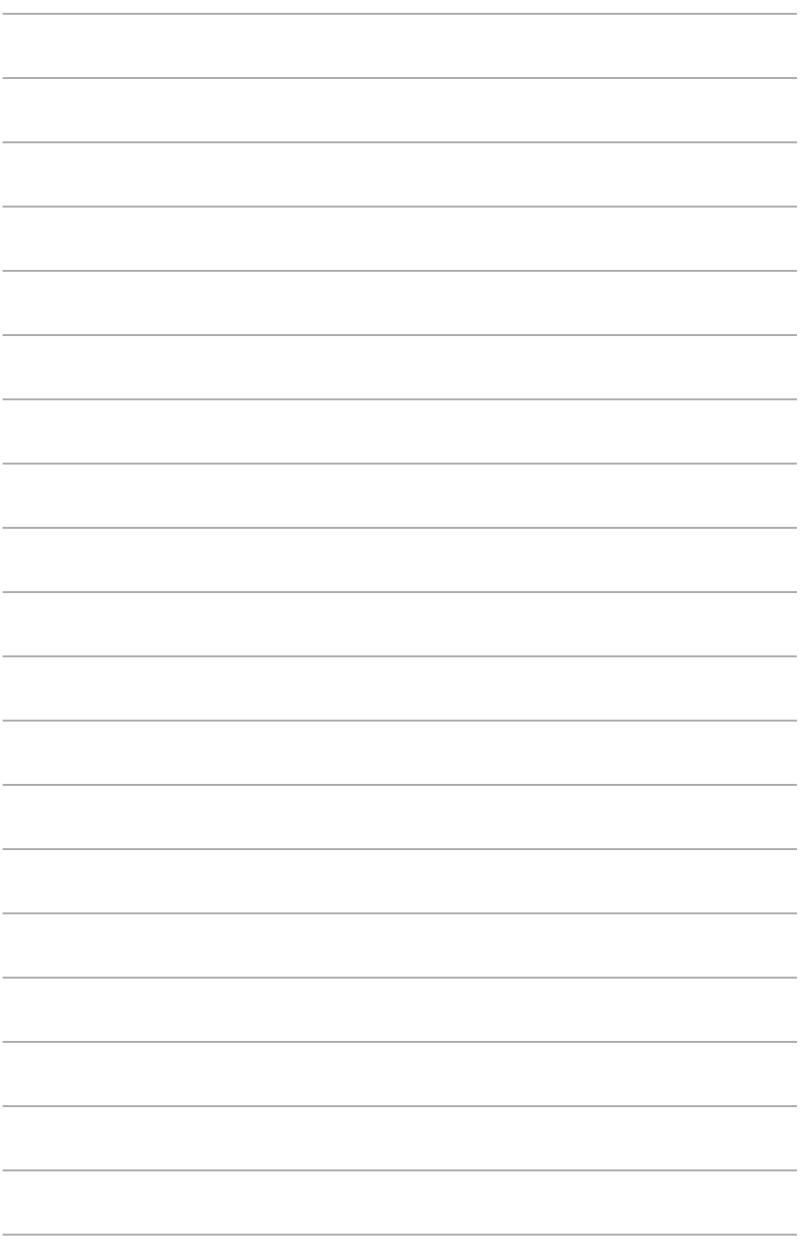

# <span id="page-12-0"></span>**Глава 1 Початок експлуатації**

## **Ласкаво просимо!**

Дякуємо за придбання стаціонарного ПК ASUS !

Стаціонарний ПК ASUS відзначається фантастичними робочими характеристиками, непохитною надійністю та утилітами, які працюють, у першу чергу, для користувача. Всі ці характеристики зібрані у стильному футуристичному корпусі системи.

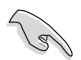

Прочитайте гарантійний талон ASUS перш ніж налаштовувати стаціонарний ПК ASUS.

## **Знайомство з комп'ютером**

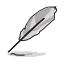

Ілюстрації надані лише як загальна інформація. Порти та їхнє розташування, а також колір корпусу можуть відрізнятися залежено від моделі.

#### **Передня панель**

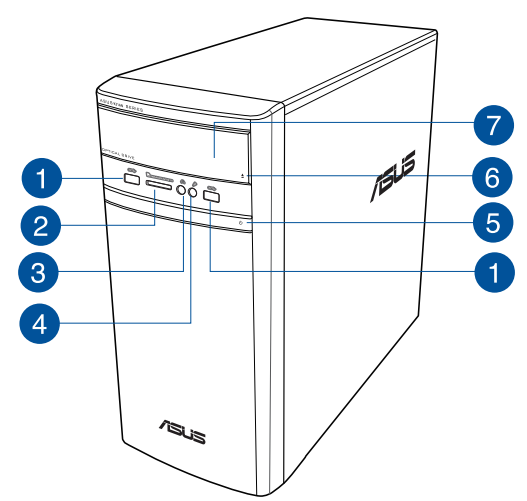

٦.

**Порти USB 2.0.** Ці порти універсальної серійної шини 2.0 - USB 2.0 підключаються до таких пристроїв USB 2.0 як миша, принтер, сканер, камера, КПК та інші.

 $\boxed{2}$ 

**Отвір карти MultiMediaCard(MMC)/xD-Picture (XD)/Secure Digital™SD)/ High Capacity Secure Digital™(SDHC)/Memory Stick Pro™(MS/PRO).** Вставте підтримувану картку пам'яті до отвору.

3

**Порт навушників.** Цей порт слугує для підключення навушників або динаміка. Підтримується ASUS Audio Wizard.

 $\overline{4}$ 

**Порт мікрофону.** Це порт для підключення мікрофона.

6

**Кнопка живлення.** Натисніть цю кнопку, щоб увімкнути комп'ютер.

6

**Кнопка вивільнення оптичного дисководу.** Натисніть на цю кнопку, щоб вивільнити лоток оптичного дисководу.

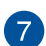

**Відсік оптичного дисководу.** У відсіку є оптичний дисковод.

#### **Задня**

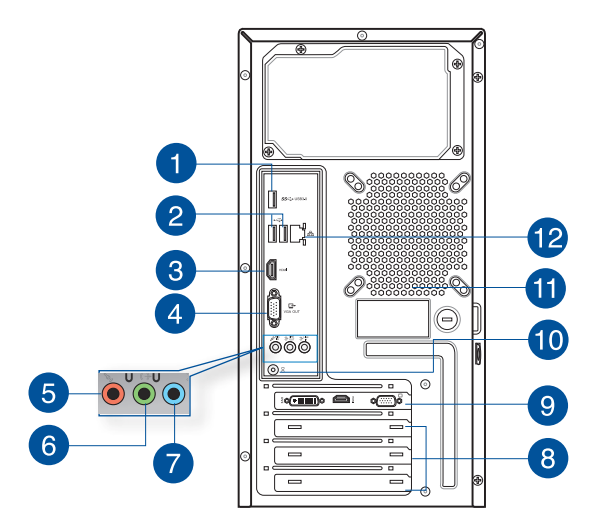

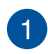

**Порти USB 3.0.** Ці порти універсальної серійної шини 3.0 - USB 3.0 підключаються до таких пристроїв USB 3.0 як миша, принтер, сканер, камера, КПК та інші.

- НЕ ПІДКЛЮЧАЙТЕ клавіатуру/мишу до будь-якого з портів USB 3.0 під час інсталяції ОС Windows".
- Через обмеження контролера USB 3.0 пристрої USB 3.0 можуть використовуватися лише в ОС Windows˚ і після інсталяції драйвера USB 3.0.
- Пристрої USB 3.0 можна використовувати лише як пристрої пам'яті.
- Наполегливо радимо підключати пристрої USB 3.0 до портів USB 3.0, щоб Ваші пристрої USB 3.0 краще і швидше працювали.

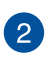

**Порти USB 2.0.** Ці порти універсальної серійної шини 2.0 - USB 2.0 підключаються до таких пристроїв USB 2.0 як миша, принтер, сканер, камера, КПК та інші.

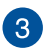

**Порт HDMI™.** Цей порт призначений для сполучувача High-Definition Multimedia Interface (HDMI™) і є сумісним із HDCP для відтворення HD DVD, Blu-ray та іншого захищеного змісту.

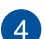

**Порт VGA.** Цей порт - для сумісних із VGA пристроїв, таких як монітор VGA.

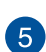

**Порт мікрофону (рожевий)**. Це порт для підключення мікрофона.

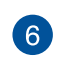

**Порт виходу лінії (зелений).** Цей порт слугує для підключення навушників або динаміка. У конфігурації з 4.1, 5.1 або 7.1 каналів цей порт працює для виходу переднього динаміка.

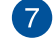

**Порт входу лінії (блакитний).** Порт для підключення до касетного магнітофону, програвача CD або DVD та інших джерел аудіо.

Під час конфігурації аудіо користуйтеся таблицею, де вказано функції портів аудіо для 2.1, 4.1, 5.1 або 7.1 каналів.

#### **Конфігурація 2.1, 4.1, 5.1 або 7.1-канального аудіо**

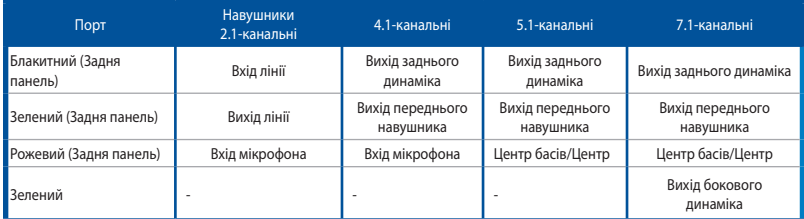

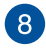

 $\overline{9}$ 

10

**Кронштейн отвору розширення.** Інсталюючи карту розширення, зніміть кронштейн отвору розширення.

**Графічна карта ASUS (лише на окремих моделях).** Порти виходу дисплею на додатковій графічній карті ASUS залежать від моделі.

**Порт входу постійного струму.** Підключіть адаптер живлення до цього порту.

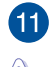

**Вентиляційні отвори.** Через ці отвори здійснюєься вентиляція.

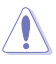

НЕ ЗАКРИВАЙТЕ вентиляційні отвори на корпусі. Завжди забезпечуйте правильну вентиляцію комп'ютера.

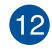

**Порт LAN (RJ-45).** Цей порт надає можливість гігабітного підключення до локальної мережі (LAN) через хаб мережі.

#### **Світлодіодні покажчики порту LAN**

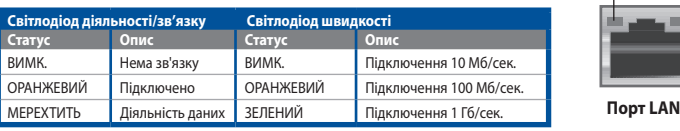

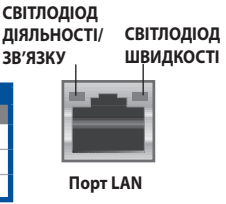

## <span id="page-16-0"></span>**Налаштування комп'ютера**

Ця секція розповість про підключення до комп'ютера основних апаратних засобів, таких як зовнішніі монітор, клавіатура, миша і шнур живлення.

#### **Підключення зовнішнього монітора**

#### **Користування графічною картою ASUS (лише на окремих моделях)**

Підключіть монітор до порту виходу дисплею на внутрішній графічній карті ASUS.

#### **Щоб підключити зовнішній монітор за допомогою графічної карти ASUS:**

- 1. Підключіть монітор до порту виходу дисплею на графічній карті ASUS.
- 2. Увімкніть монітор до джерела живлення.

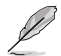

Порти виходу дисплею на графічній карті ASUS залежать від моделі.

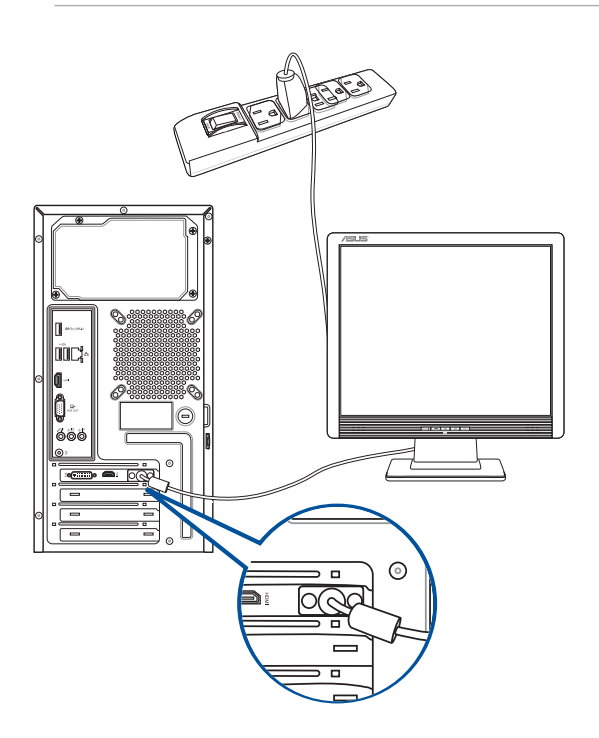

#### **Користування портами виходу дисплею на платі**

Підключіть монітор до порту виходу дисплею на платі.

#### **Щоб підключити зовнішній монітор до портів виходу дисплею на платі:**

- 1. Підключіть монітор VGA до порту VGA, або монітор DVI-D до порту DVI-D, або монітор HDMI™ до порту HDMI™ на задній панелі компютера.
- 2. Увімкніть монітор до джерела живлення.

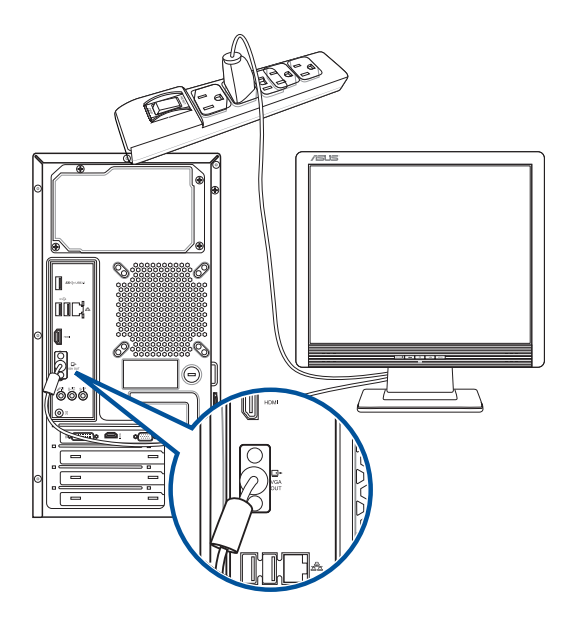

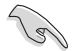

- Якщо Ваш комп'ютер оснащений графічною картою, графічна карта ASUS вказаня як основний пристрій показу в BIOS. Тому підключіть монітор до порту виходу дисплею на графічній карті.
- Як підключити декілька зовнішніх моніторів до комп'ютера, детально розказано у **Підключення декількох зовнішніх моніторів** у Главі 2 цього керівництва.

#### **Підключення клавіатури USB та миші USB**

Підключіть клавіатуру USB та мишу USB до портів USB на задній панелі комп'ютера.

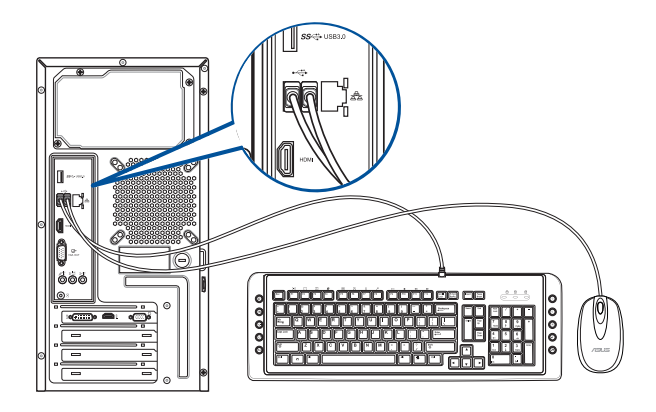

#### **Підключення шнура живлення**

Підключіть один кінець шнура живлення до сполучувача живлення на задній панелі комп'ютера, а інший кінець - до джерела живлення.

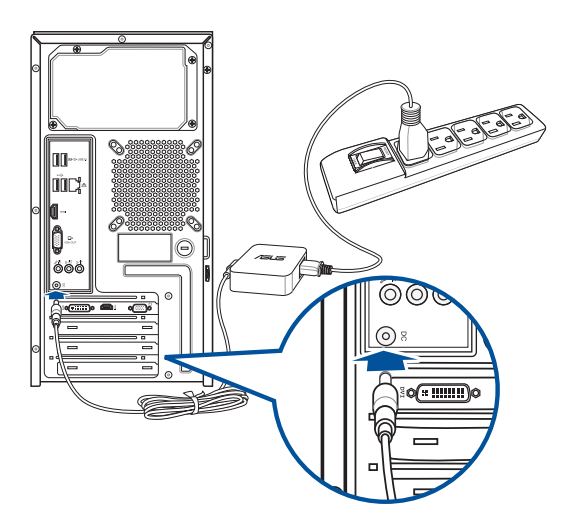

## <span id="page-19-0"></span>**УВІМКНЕННЯ/ВИМКНЕННЯ комп'ютера**

Цей розділ описує увімкнення комп'ютера після його налаштування.

#### **УВІМКНЕННЯ комп'ютера**

#### **Щоб УВІМКНУТИ комп'ютер:**

- 1. Увімкніть перемикач живлення.
- 2. УВІМКНІТЬ монітор.
- 3. Натисніть кнопку живлення на комп'ютері.

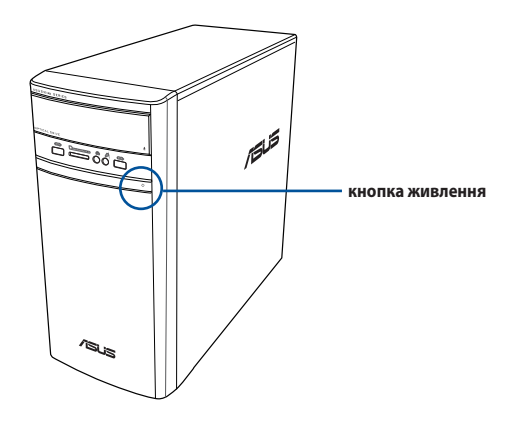

4. Почекайте, поки операційна система автоматично завантажиться.

## <span id="page-20-0"></span>**Глава 2 Підключення пристроїв до комп'ютера**

## **Підключення пристрою пам'яті USB**

На задній і передній панелях стаціонарного ПК є порти USB 3.0/2.0/1.1. Порти USB надають можливість підключати пристрої USB, такі як пристрої пам'яті.

#### **Щоб підключити пристрій пам'яті USB:**

• Вставте пристрій пристрій пам'яті USB до комп'ютера.

З настройок BIOS-у можна вмикати і вимикати кожен окремо передні та задні порти USB 2.0 та USB 3.0. Подробиці див. розділ Configuring the USB ports using the BIOS (Конфігурація портів USB з BIOS-у) в Главі 3 цього посібника.

#### **Передня панель Задня панель**

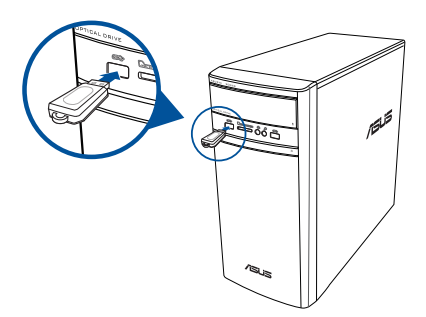

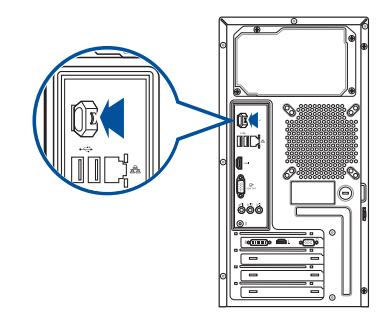

## **Видалення флеш-пам'яті USB**

#### **Windows® 8.1**

#### **Щоб видалити флеш-пам'ять USB у Windows® 8.1:**

- 1. На екрані Start Screen клацніть Desktop (Робочий стіл), щоб запустити режим Робочого столу.
- 2. Натисніть на панелі задач, потім клацніть **Eject [Name of USB Drive] (Вивільнити [Назва диску USB])**.
- 3. Коли з'явиться повідомлення **Safe to Remove Hardware (Безпечно зняти апаратне забезпечення)**, зніміть пристрій пам'яті USB з комп'ютера.

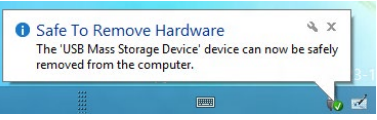

#### <span id="page-21-0"></span>**Windows® 10**

#### **Щоб видалити флеш-пам'ять USB у Windows® 10:**

- 1. Клацніть **На потім клацніть VI на панелі задач Windows комп'ютера, а потім клацніть Eject (Вивільнити)**.
- 2. Коли з'явиться повідомлення **Safe to Remove Hardware (Безпечно зняти апаратне забезпечення)**, зніміть пристрій пам'яті USB з комп'ютера.

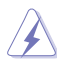

НЕ ЗНІМАЙТЕ пристрій пам'яті USB, коли триває передача даних. Це може спричинити втрату даних або пошкодити пристрій пам'яті USB.

## **Підключення мікрофона і динаміків**

Стаціонарний ПК має порти для мікрофонів і динаміків на передній і задній панелях. Порти I/O аудіо, розташовані на задній панелі, надають можливість підключати 2.1, 4.1, 5.1 і 7.1-канальні стерео-динаміки.

#### **Підключення навушника і мікрофону**

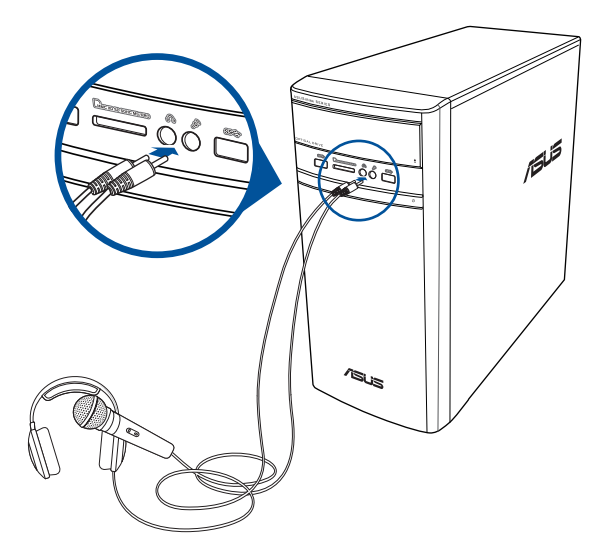

#### **Підключення 2.1-канальних динаміків**

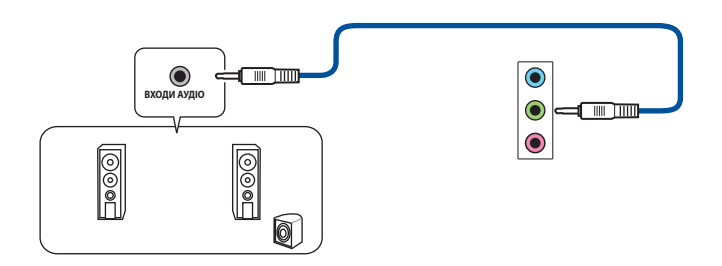

#### **Підключення 4.1-канальних динаміків**

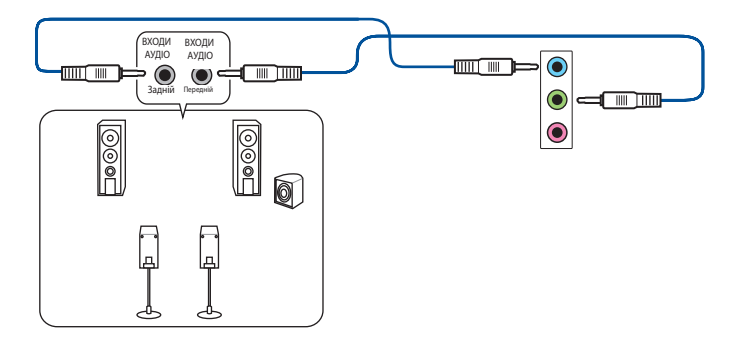

**Підключення 5.1-канальних динаміків**

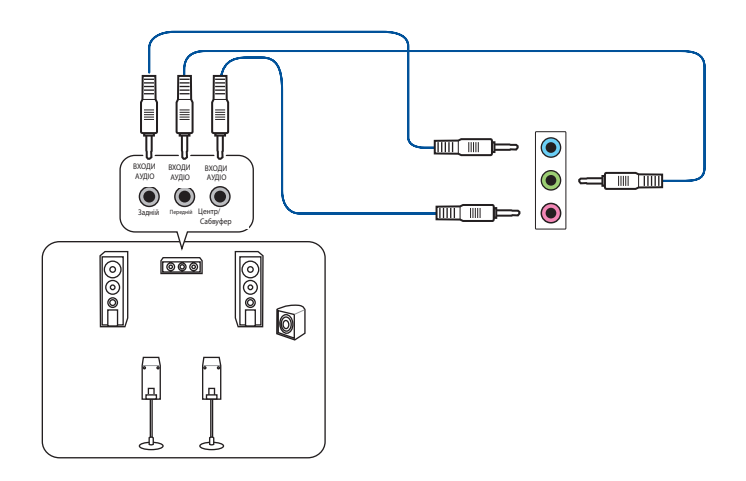

#### **Підключення 7.1-канальних динаміків**

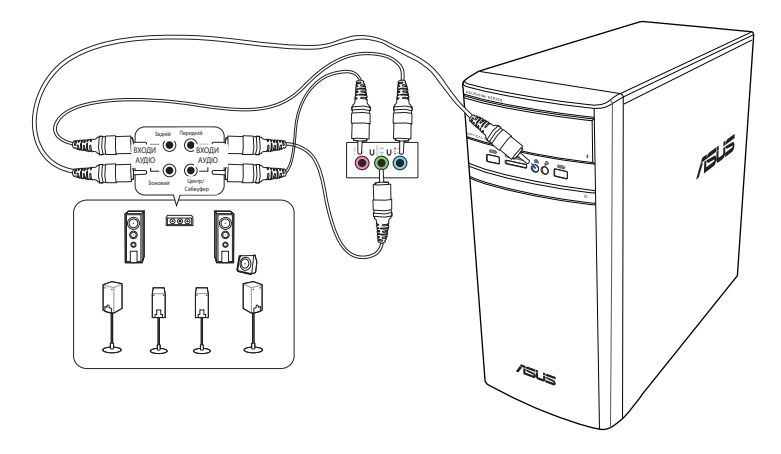

## <span id="page-24-0"></span>**Підключення багатьох зовнішніх дисплеїв**

Стаціонарний ПК може бути оснащений портами VGA, HDMI™ та DVI і надає можливість підключати багато зовнішніх дисплеїв.

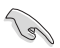

Коли на комп'ютер інстальовано графічну карту, підключіть монітори до портів виходу графічної карти.

#### **Налаштування багатьох дисплеїв**

Під час користування багатьма моніторами Ви можете налаштовувати режими дисплею. Можна використовувати додатковий монітор як дублікат головного дисплею або як подовження, яке збільшує стаціонарний комп'ютер Windows.

#### **Щоб налаштувати багато дисплеїв:**

- 1. Вимкніть комп'ютер.
- 2. Підключіть два монітори до комп'ютера і підключіть шнури живлення до моніторів. Детальніше про підключення монітора до комп'ютера розказано у розділі **Налаштування комп'ютера** Глави 1.

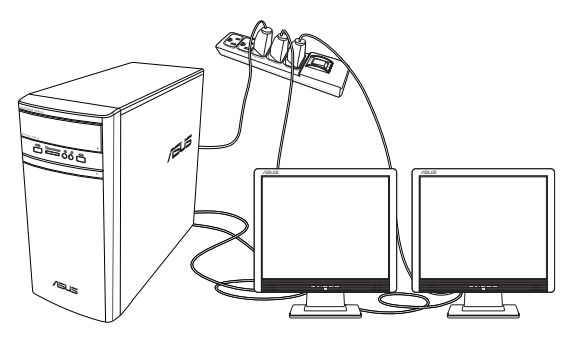

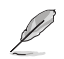

У деяких графічних карт лише монітор, встановлений як первинний дисплей, може показувати зображення під час POST. Функція подвійного показу працює лише у Windows.

- <span id="page-25-0"></span>3. Увімкніть комп'ютер.
- 4. Конфігуруйте налаштування своїх дисплеїв.

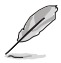

• Подробиці про конфігурацію налаштувань дисплею див. у Windows® 8.1/10 Help and Support (Допомога і Підтримка).

• У деяких графічних карт лише монітор, встановлений як первинний дисплей, може показувати зображення під час POST. Функція подвійного показу працює лише у Windows.

## **Підключення HDTV**

Підключіть ТБ високої чіткості (HDTV) до порту HDMI™ на комп'ютері.

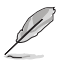

- Для підключення HDTV і комп'ютера знадобиться кабель HDMI™. Кабель HDMI™ слід купувати окремо.
- Щоб отримати найкращі робочі характеристики, переконайтеся, що довжина кабелю HDMI™ менше 15 метрів.

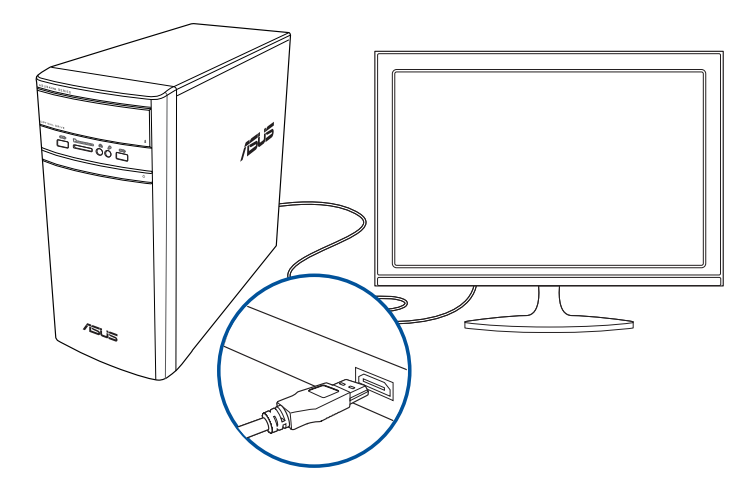

# <span id="page-26-0"></span>**Глава 3 Користування комп'ютером**

## **Правильна постава під час користування стаціонарним ПК**

Під час користування стаціонарним ПК важливо стежити за правильною поставою, щоб уникнути розтягнення зап'ясть, кистей рук, травмування різних суглобів та м'язів. У цьому розділі подано підказки, як уникнути фізичного дискомфорту і можливих травм під час користування стаціонарним ПК і отримувати задоволення від роботи на ньому.

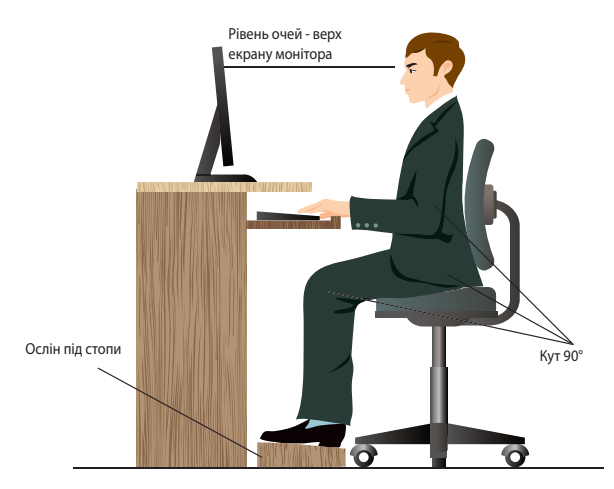

#### **Щоб стежити за правильною поставою:**

- Поставте стілець так, щоб лікті знаходилися трохи вище клавіатури і Вам було зручно друкувати.
- Відрегулюйте висоту стільця так, щоб коліна знаходилися трохи вище стегон, і стегна не сильно напружувалися. У разі необхідності підставте під стопи ослінчик, щоб коліна знаходилися вище.
- Відрегулюйте положення спинки стільця, щоб знизу хребет надійно і зручно підтримувався і дещо відхилявся назад.
- Сидіть перед ПК прямо так, щоб лікті й коліна були зігнуті під кутом 90°, і стегна були теж розташовані під прямим кутом по відношенню до тулуба.
- Розташуйте монітор прямо перед собою і поверніть екран монітора так, щоб дивитися на нього трохи згори вниз.
- Тримайте мишу поруч із клавіатурою і, в разі необхідності, користуйтеся опорою для зап'ястя, щоб зменшити тиск на зап'ястя під час друку.
- Користуйтеся стаціонарним ПК у добре освітленому місці, не розташовуйте його так, щоб на екран потрапляли відблиски від вікна або пряме сонячне проміння.
- Регулярно робіть короткі перерви під час роботи на стаціонарному ПК.

## <span id="page-27-0"></span>**Користування пристроєм читання карт**

Цифрові фотоапарати та інші цифрові пристрої для графічних завдань використовують карти пам'яті для збереження цифрових зображень або медійних файлів. Вбудований пристрій читання карт пам'яті на передній панелі системи надає можливість читати дані з різних карт пам'яті і записувати на них дані.

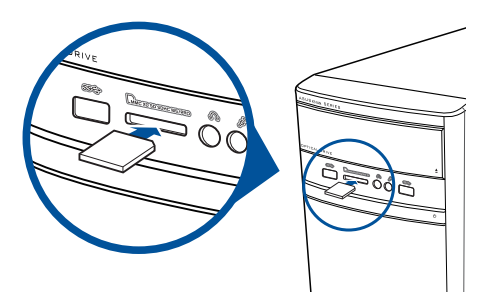

#### **Щоб користуватися картою пам'яті:**

1. Вставте карту пам'яті до отвору карти.

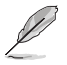

- Карта пам'яті має рельєфний контакт, який входить до отвору лише в одному напрямку. НЕ ВСТАВЛЯЙТЕ карту СИЛОМІЦЬ до отвору, щоб не пошкодити її.
- Можна вставляти по одному носію в кожен із отворів для карт і користуватися кожним з них окремо. Розташовуйте лише по одній карті в одному отворі.

#### 2. Виберіть програму з вікна AutoPlay, щоб увійти до файлів.

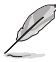

- У ОС Windows® 8.1, Якщо на комп'ютері НЕ активовано AutoPlay, наведіть курсор на лівий нижній кут робочого столу Windows® і правою кнопкою миші клацніть по мініатюрі екрану Start (Пуск). У тимчасовому меню клацніть **File Explorer (Провідник)** і двічі клацніть по піктограмі карти пам'яті, щоб увійти до даних на ній.
- У ОС Windows® 10, Якщо на комп'ютері НЕ активовано AutoPlay, У тимчасовому меню клацніть **File Explorer (Провідник)** і двічі клацніть по піктограмі карти пам'яті, щоб увійти до даних на ній.
- Кожен отвір карти має власну піктограму дисковода, показану на екрані **Computer (Комп'ютер)**.
- 3. Закінчивши, правою кнопкою клацніть по піктограмі дисковода карти памяті на екрані **Computer (Комп'ютер)**, клацніть по **Eject (Вивільнити)**, а потім вивільніть картку.

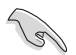

Ніколи не виймайте карти під час копіювання, форматування або видалення даних на карті або одразу по закінченню процесу - це загрожує втратою даних.

## <span id="page-28-0"></span>**Користування оптичним дисководом**

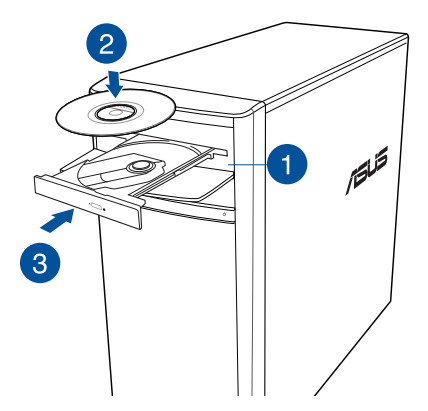

#### **Вставити оптичний диск**

#### **Щоб вставити оптичний диск:**

- 1. Коли система увімкнена, натисніть на кнопку вивільнення під кришкою відсіку дисководу, щоб відкрити лоток.
- 2. Розташуйте диск в оптичному дисководі ярликом вгору.
- 3. Просуньте лоток, щоб він закрився.
- 4. Виберіть програму з вікна AutoPlay, щоб увійти до файлів.

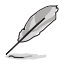

Якщо комп'ютер НЕ підтримує функцію «Автовідтворення», доступ до даних можна отримати з оптичного диску:

- У ОС Windows® 8.1 наведіть курсор на лівий нижній кут робочого столу Windows® і правою кнопкою миші клацніть по мініатюрі екрану Start (Пуск). У тимчасовому меню клацніть **File Explorer (Провідник файлів)**, а потім двічі клацніть піктограму дисководу CD /DVD, щоб увійти до данних на ньому.
- У ОС Windows® 10 У стартовому меню клацніть **File Explorer**, а потім двічі клацніть піктограму дисковода CD/DVD.

#### **Видалити оптичний диск**

#### **Щоб видалити оптичний диск:**

- 1. Коли система увімкнена, виконайте будь-що з наступного, щоб вивільнити лоток:
	- Натисніть на кнопку вивільнення під кришкою відсіку дисководу.
	- Вивільнення лотка у системі Windows® 8.1 / 10:
		- У ОС Windows® 8.1,Правою кнопкою клацніть по піктограмі дисковода CD/DVD на екрані **Computer (Комп'ютер)** і клацніть по **Eject (Вивільнити)**.
		- У ОС Windows® 10, У стартовому меню клацніть **File Explorer**, правою кнопкою клацніть піктограму дисковода CD/DVD і клацніть **Eject (Вивільнити)**.
- 2. Вийміть диск з дисководу.

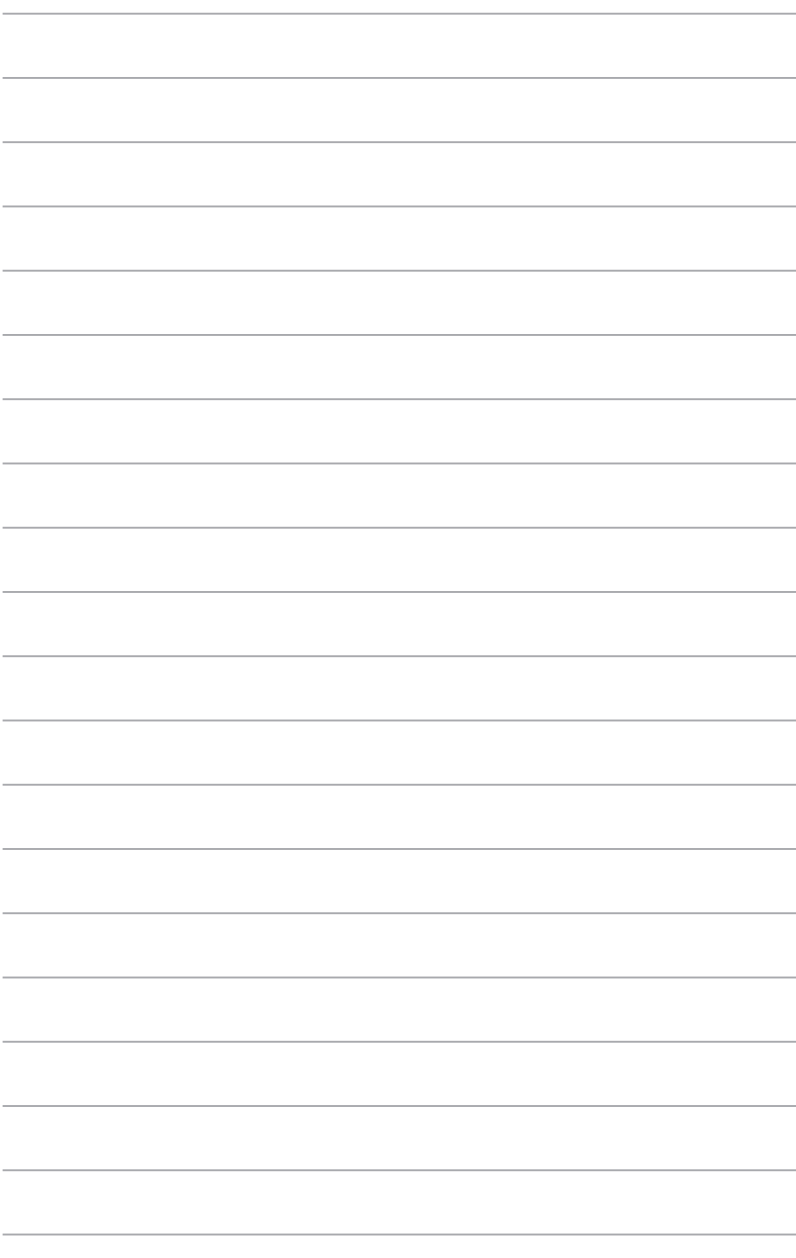

# <span id="page-30-0"></span>**Глава 4**

## **Підключення до Інтернет**

## **Дротове підключення**

Кабелем RJ-45 підключіть комп'ютер до DSL/кабельного модему або локальної мережі (LAN).

#### **Підключення через DSL/кабельний модем**

#### **Для підключення через DSL/кабельний модем:**

1. Налаштуйте DSL/кабельний модем.

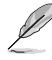

Користуйтеся документацією до DSL/кабельного модему.

2. Підключіть один кінець кабелю RJ-45 до порту LAN (RJ-45) на задній панелі комп'ютера, а інший кінець - до DSL/кабельного модему.

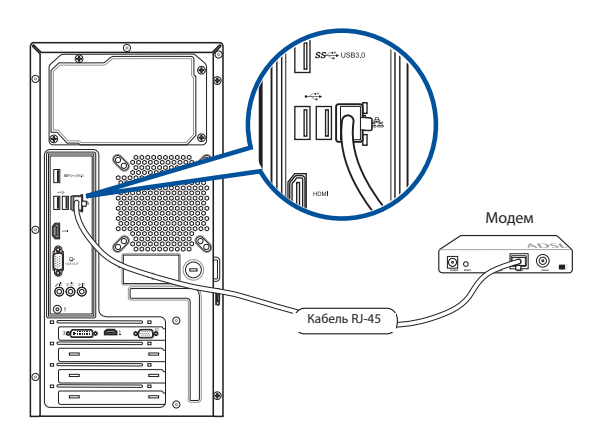

- 3. Увімкніть DSL/кабельний модем і комп'ютер.
- 4. Конфігуруйте необхідні налаштування підключення до Інтернет.

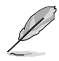

- Зверніться до мережевого адміністратора, щоб дізнатися більше і отримати допомогу в налаштуванні підключення до Інтернет
- Детальніше див. у розділях **Configuring a dynamic IP/PPPoE network connection (Конфігурація підключення динамічної мережі ІР/РРРоЕ)** або **Configuring a static IP network connection (Конфігурація підключення мережі статичної ІР)**.

#### **Підключення через локальну мережу (LAN)**

#### **Щоб підключитися через локальну мережу:**

1. Підключіть один кінець кабелю RJ-45 до порту LAN (RJ-45) на задній панелі комп'ютера, а інший кінець - до LAN.

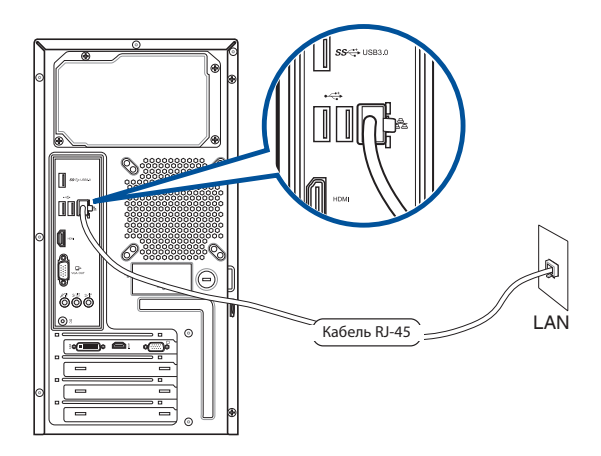

- 2. Увімкніть комп'ютер.
- 3. Конфігуруйте необхідні налаштування підключення до Інтернет.

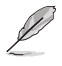

- Зверніться до мережевого адміністратора, щоб дізнатися більше і отримати допомогу в налаштуванні підключення до Інтернет
- Детальніше див. у розділях **Configuring a dynamic IP/PPPoE network connection (Конфігурація підключення динамічної мережі ІР/РРРоЕ)** або **Configuring a static IP network connection (Конфігурація підключення мережі статичної ІР)**.

#### **Конфігурація динамічного підключення до мережі IP/PPPoE**

#### **Щоб конфігурувати мережеве підключення динамічної IP/PPPoE:**

1. Запустіть **Network and Sharing Center (Центр мереж і спільного користування)** у системі Windows® 8.1 / 10.

#### **Windows® 8.1**

- Зробіть це одним з двох способів:
	- $\cdot$  На панелі задач Windows® правою кнопкою клацніть по піктограмі мережі клацніть **Open Network and Sharing Center (Відкрити центр мережі та спільного користування)**.
	- На екрані Start Screen клацніть **Desktop (Робочий стіл)**, щоб запустити режим Робочого столу.

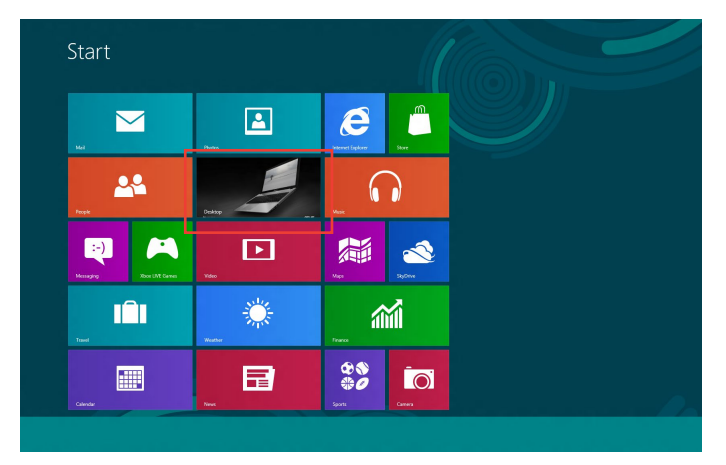

#### **Windows® 10**

- Зробіть це одним з двох способів:
	- На панелі задач правою кнопкою клацніть по піктограмі мережі  $\overline{f}$ , а потім клацніть **Open Network and Sharing Center (Відкрити центр мережі та спільного користування)**.
	- У стартовому меню клацніть **Settings > Network & Internet > Ethernet > Network and Sharing Center (Налаштування > Мережа та Інтернет > Ethernet > Центр мережі та спільного користування)**.
- Українська **Українська**
- 2. На екрані "Відкрити центр мережі та спільного користування" клацніть **Change Adapter settings (Змінити налаштування адаптера)**.
- 3. Правою кнопкою клацніть по LAN і виберіть **Properties (Властивості)**.
- 4. Клацніть по **Internet Protocol Version 4(TCP/IPv4)** і клацніть **Properties (Властивості**).

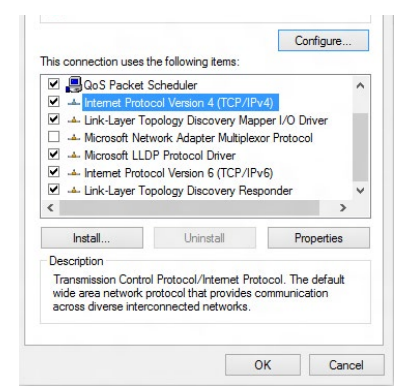

5. Клацніть по **Obtain an IP address automatically (Автоматично отримати ІР-адресу)** і клацніть по **OK**.

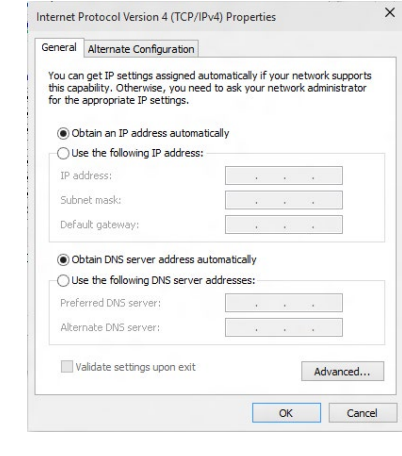

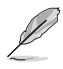

Перейдіть до наступних кроків, якщо користуєтеся підключенням PPPoE.

Українська **Українська**

v & Search Control Panel

Nest Can

6. Поверніться до **Network and Sharing Center (Центр мережі та спільного користування)** і клацніть по **Set up a new connection or network (Встановити нове підключення або мережу)**.

and Sharing Center

**V** Set Up a Cor

Connect to the Intern Set up a new ne Connect to a workplace<br>Set up a dial-up or VPN connect

Control Panel Home

.<br>Ihanne adanter settings Change advanced sharing

 $\hat{\mathcal{T}}$   $\frac{12}{2}$  « Network and Internet » Network and Sharing Center

÷.

View your basic network information and set up connections

 $\frac{d_{\text{max}}}{dt}$  Set up a new connection or network<br>Set up a broadband, dial-up, or VPN connection; or set up a router or access point.

Troubleshoot problems<br>Disancse and repair petwork problems, or get troubleshooting information.

View your active networks<br>You are currently not connected to any netw

7. Виберіть **Connect to the Internet (Підключити до Інтернет)** і клацніть по **Next (Далі)**.

- 8. Виберіть **Broadband (PPPoE) (Широкодіапазонний РРРоЕ)** і клацніть по **Next (Далі)**.
- 9. Виконайте інструкції на екрані, щоб завершити налагодження.

#### **Конфігурація підключення мережі статичної ІР**

**Щоб конфігурувати підключення мережі статичної ІР:**

- 1. Повторити кроки 1 4 з попереднього розділу **Configuring a dynamic IP/PPPoE network connection (Конфігурація підключення мережі статичної ІР)**.
- 2 Клацніть по **Use the following IP address (Користуватися наступною ІР-адресою)**.
- 3. Введіть ІР-адресу, маску підмережі та шлюз, надані провайдером послуг.
- 4. У разі необхідності введіть бажану адресу сервера DNS і альтернативну адресу.
- 5. Коли виконано, клацніть по **OK**.

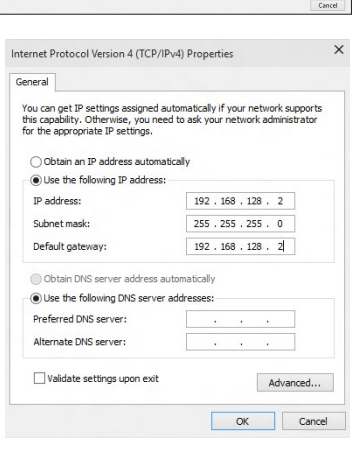

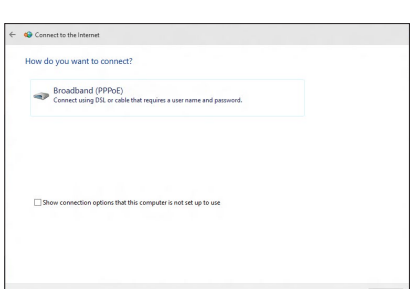

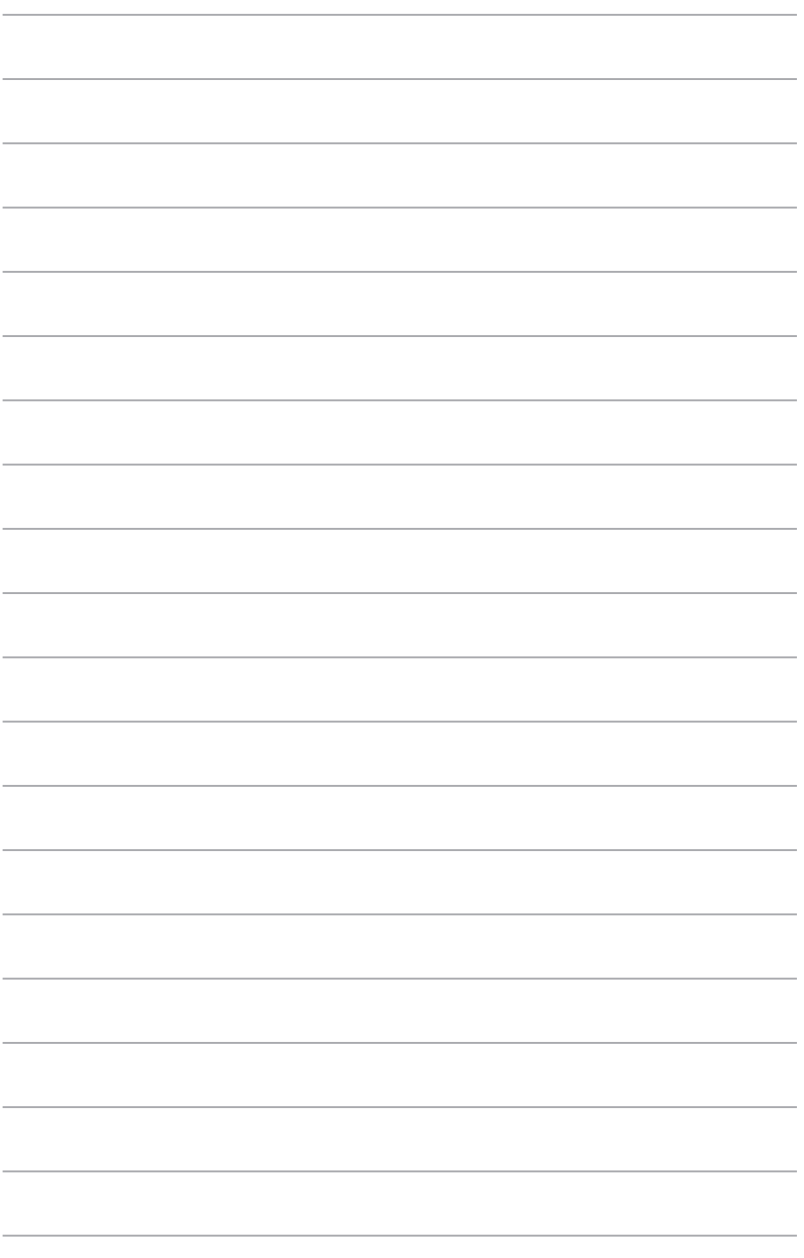

# <span id="page-36-0"></span>**Глава 5**

## **Усунення несправностей**

## **Усунення несправностей**

У цій главі розказано про деякі несправності, які можуть виникнути, та способи їх подолання.

#### **? Живлення комп'ютера не вмикається, світлодіод на передній панелі не світиться**

- Перевірте, чи правильно підключено комп'ютер.
- Перевірте, чи працює стінна розетка.
- Перевірте, чи увімкнено Power Supply Unit (Пристрій живлення). Див. розділ **УВІМКНЕННЯ/ВИМКНЕННЯ комп'ютера** у Главі 1.

#### **? Комп'ютер "завис".**

- Зробіть наступне, щоб закрити програми, які не відповідають:
	- 1. Одночасно натисніть на клавіатурі <Alt> + <Ctrl> + <Delete>, а потім клацніть по **Task Manager (Диспетчер завдань)**.
	- 2. Виберіть програму, що не відповідає, і клацніть **End Task (Закінчити задачу)**.
- Якщо клавіатура не відповідає. Натисніть і утримуйте кнопку Power (Живлення) вгорі на корпусі, поки вимикається система комп'ютера. Натисніть на кнопку Power (Живлення), щоб увімкнути його.

#### **? Неможливо підключитися до бездротової мережі за допомогою карти Wi-Fi ASUS (лише на окремих моделях)?**

- Переконайтеся, що Ви ввели правильний мережевий ключ безпеки для бездротової мережі, до якої бажаєте підключитися.
- Підключіть зовнішні антени (додатково) до сполучувачів антени на карті Wi-Fi ASUS і розмістіть антени над корпусом комп'ютера, щоб отримати найкращий бездротовий зв'язок.

#### **? Не працюють кнопки зі стрілками на клавіатурі з цифрами.**

Відмітьте, якщо вимкнено світлодіод Number Lock (Блокування цифрової клавіатури). Коли увімкнено світлодіод Number Lock (Блокування цифрової клавіатури), клавіші цифрової клавіатури використовуються лише для введення цифр. Натисніть клавішу Number Lock (Блокування цифрової клавіатури), щоб вимкнути світлодіод, якщо бажаєте користуватися клавішами зі стрілками на цифровій клавіатурі.

#### **? Нема зображення на моніторі.**

- Перевірте, чи увімкнено монітор.
- Переконайтеся, що монітор правильно підключений до порту виходу відео на комп'ютері.
- Якщо комп'ютер має вбудовану графічну карту, переконайтеся, щоб Ви підключили монітор до порту виходу аудіо на вбудованій графічній карті.
- Перевірте, чи не зігнуті контакти сполучувача відео для монітора. Якщо Ви побачите зігнуті контакти, замініть кабель сполучувача відео для монітора.
- Перевірте, чи правильно підключено монітор до джерела живлення.
- У документації до монітора подано більше інформації про усунення несправностей.

#### **? Під час користування багатьма моніторами зображення знаходиться лише на одному з них.**

- Переконайтеся, що обидва монітори увімкнені до мережі.
- Під час POST лише підключений до порту VGA монітор матиме зображення. Функція подвійного показу працює лише у Windows.
- Коли на комп'ютер встановлено графічну карту, переконайтеся, що Ви підключили монітори до порту виходу на графічній карті.
- Перевірте, чи правильні налаштування багатьох дисплеїв. Детальніше про це у розділі **Підключення багатьох зовнішніх дисплеїв** у Главі 3.

#### **? Комп'ютер не розпізнає пристрій пам'яті USB.**

- Коли Ви вперше підключаєте пристрій пам'яті USB до комп'ютера, Windows автоматично інсталює для нього драйвер. Трохи почекайте і перейдіть до My Computer (Мій комп'ютер), щоб перевірити, чи визначено пристрій пам'яті USB.
- Підключіть пристрій пам'яті USB до іншого комп'ютера, щоб перевірити, чи нема несправностей у цьому пристрої пам'яті USB.

#### **? Я бажаю відновити системні налаштування компютера або відмінити зміни у них, не втративши особисті файли і дані.**

#### <u><code>yocw</code>indows<sup>:</sup> 8.1:</u>

Опцією відновлення Windows® 8.1 **Refresh everything without affecting your files (Поновити все, не впливаючи на файли)** можна відновити або скасувати зміни налаштувань, і не пошкодити особисті дані, такі як документи або фото. Щоб скористуватися опцією відновлення, клацніть **Settings (Налаштування)**  > **PC Settings (Налаштування ПК) >Update and recovery (Поновлення і відновлення)>Recovery (Відновлення)** на ланцюжку задач, виберіть **Refresh everything without affecting your files (Поновити все, не впливаючи на файли)** і клацніть **Get Started (Розпочати)**.

#### <u> У ОС Windows-ํ 10:</u>

Опцією відновлення Windows® 10 **Refresh your PC without affecting your files (Поновити ПК без впливу на файли )** можна відновити або скасувати зміни налаштувань, і не пошкодити особисті дані, такі як документи або фото. Щоб скористуватися опцією відновлення, клацніть **Settings (Налаштування)**  > **PC Settings (Налаштування ПК) >Update and recovery (Поновлення і відновлення)>Recovery (Відновлення)** на стартовому меню, виберіть **Refresh your PC without affecting your files (Поновити ПК без впливу на файли )** і клацніть **Get Started (Розпочати)**.

#### **? Зображення на HDTV розтягнуто.**

• Це викликано різницею між чіткістю монітора та HDTV. Відрегулюйте чіткість екрану так, щоб вона підходила до HDTV. Щоб змінити чіткість екрану:

#### <u> У ОС Windows- 8.1:</u>

Зробіть будь-що з наступного, щоб відкрити екран налаштування **Screen Resolution (Чіткість екрану)**:

З екрану Metro Start

a) Запустіть екран All Apps і прикріпіть Control Panel на екрані Metro Start.

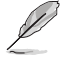

Детальніше про це **Pinning an app on the Start Screen (Прикріплення задачі на екрані Start**) у розділі Working with Windows® Apps (Робота з задачами Windows® Apps).

b) На Control Panel, клацніть по **Adjust screen resolution (Регулювати чіткість екрану)** у **Appearance and Personalization (Вигляд і персоналізація)**.

З екрану режиму Робочого столу

- a) Запустіть режим Робочого столу з екрану Start.
- b) Правою кнопкою клацніть будь-де на екрані режиму Робочого столу. Коли зявляється тимчасове меню, клацніть по **Personalize (Персоналізація)** > **Display (Дисплей)**> **Change display settings (Змінити параметри дисплею)**.

#### <u>У ОС Windows-ํ 10:</u>

• У стартовому меню натисніть **Settings > System > Display (Налаштування > Система > Дисплей)**.

#### **? Нема звуку з динаміків.**

- Переконайтеся, що Ви підключили динаміки до порту виходу лінії (зелений) на передній або задній панелі.
- Перевірте, чи підключені динаміки до джерела живлення і увімкнені.
- Відрегулюйте гучність динаміків.
- Переконайтеся, що не вимкнено звук системи.
	- Якщо звук вимкнено, піктограма гучності показана як  $\blacksquare$  . Щоб активувати звук системи, клацніть по  $\mathbb{I}\setminus\mathbb{I}$  у ділянці повідомлень Windows, потім клацніть по .
	- якщо звук не вимкнено, клацніть по  $\ket{\ket{\cdot}}$  і перетягніть повзун, щоб відрегулювати гучність.
- Підключіть динаміки до іншого комп'ютера, щоб перевірити, що вони працюють як слід.

#### **? Дисковод DVD не може прочитати диск.**

- Перевірте, чи вставлено диск ярликом вгору.
- Перевірте, чи диск розташовано по центру лотка, особливо якщо диск нестандартних форми або розміру.
- Перевірте, чи нема на диску подряпин і пошкоджень.

## **? Кнопка вивільнення дисководу DVD не відповідає.**

1. У ОС Windows® 8.1, Правою кнопкою клацніть по піктограмі дисковода CD/DVD на екрані **Computer (Комп'ютер)** і клацніть по **Eject (Вивільнити)**.

У ОС Windows® 10, У стартовому меню клацніть **File Explorer (Файловий провідник)**.

2. Правою кнопкою миші клацніть по **дахо DVD RW Drive, потім клацніть Eject (Вивільнити)** у меню.

#### **Живлення**

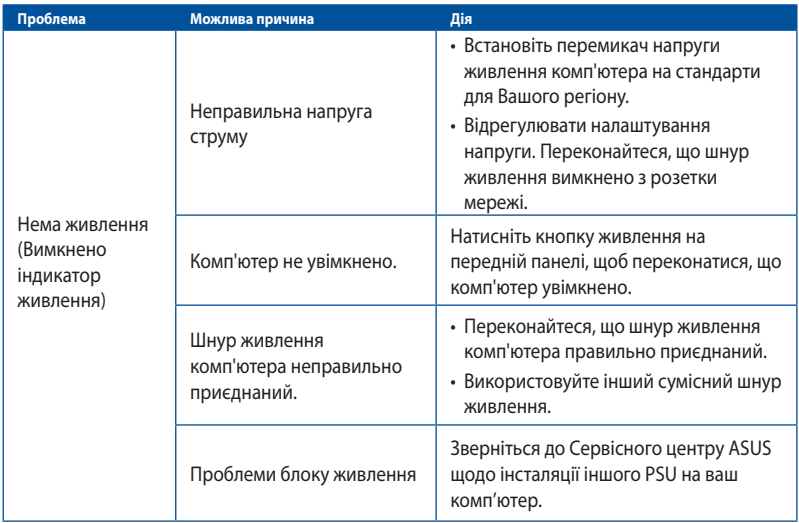

## **Дисплей**

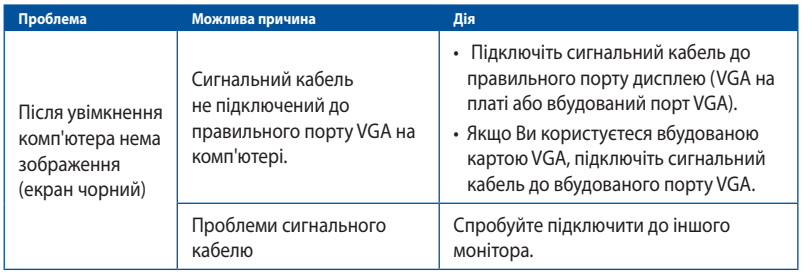

#### **локальна мережа**

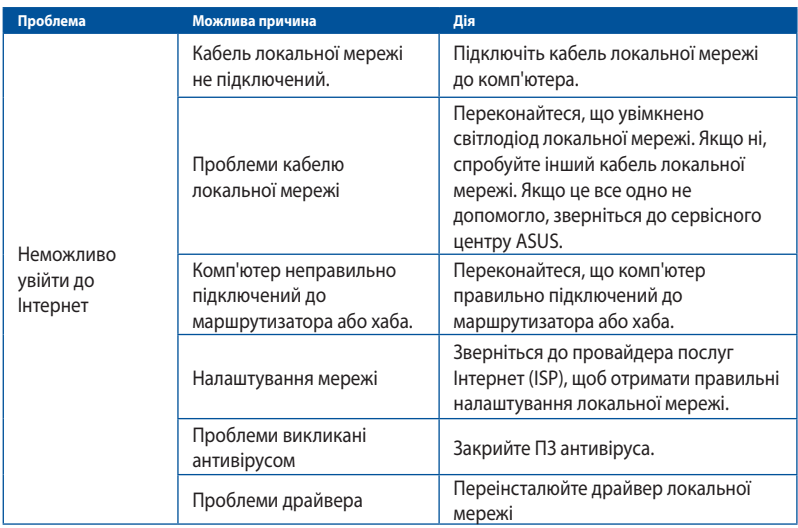

## **Аудіо**

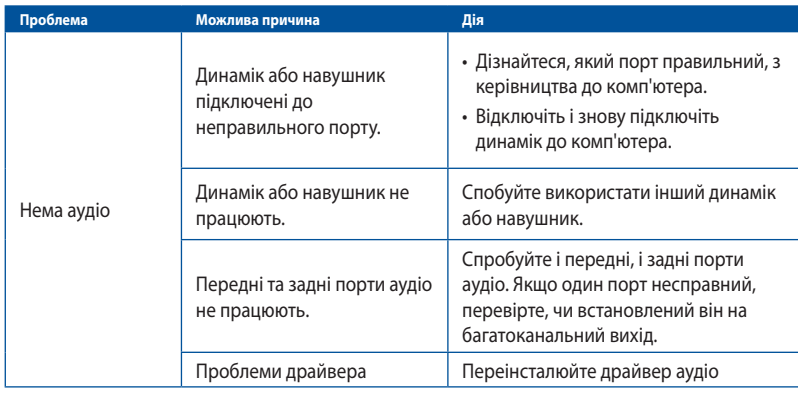

## **Система**

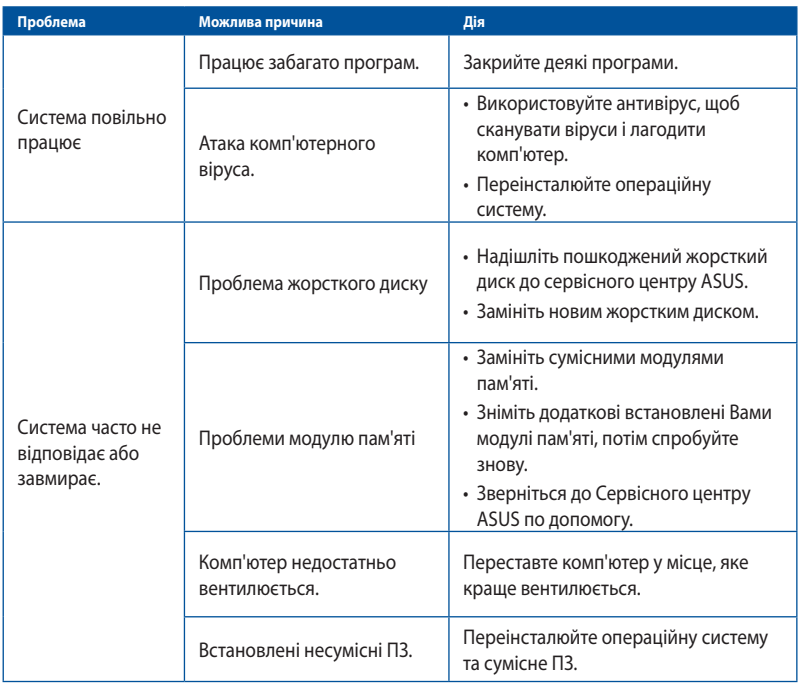

## **Центральний процесор**

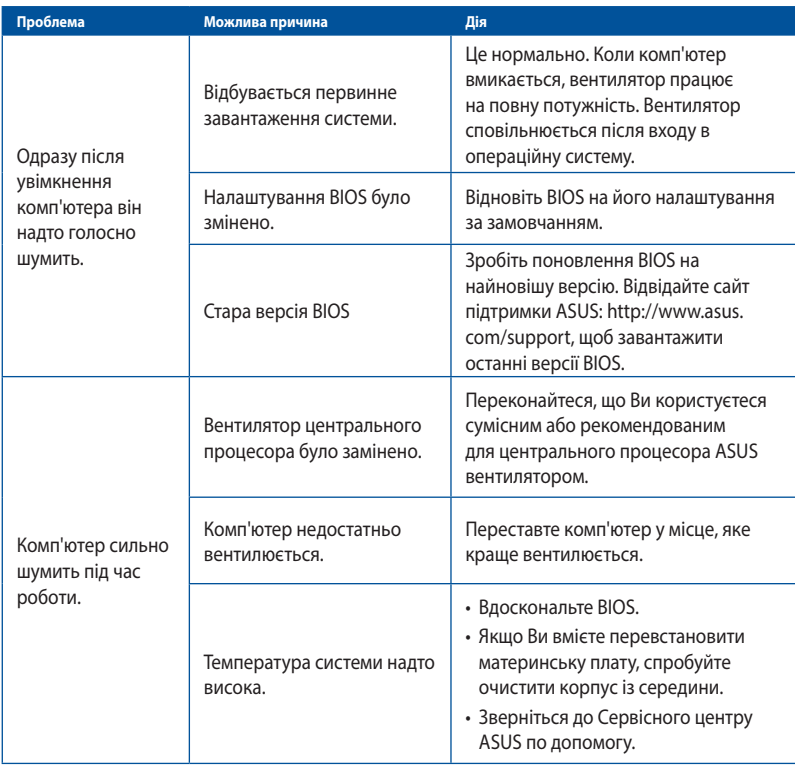

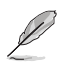

Якщо проблема все ще існує, знайдіть контакти сервісного центру ASUS у гарантійному талоні до стаціонарного ПК. Відвідайте сайт підтримки ASUS: **http://www.asus.com/support**, щоб знайти контакти сервісного центру.

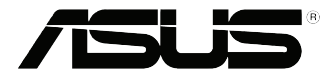

# **Стаціонарний ПК ASUS Windows® 8.1 / Windows® 10 Керівництво користувача**

UA10899 Перше видання Жовтень 2015 Копірайт © ASUSTeK Computer Inc. Всі права застережено

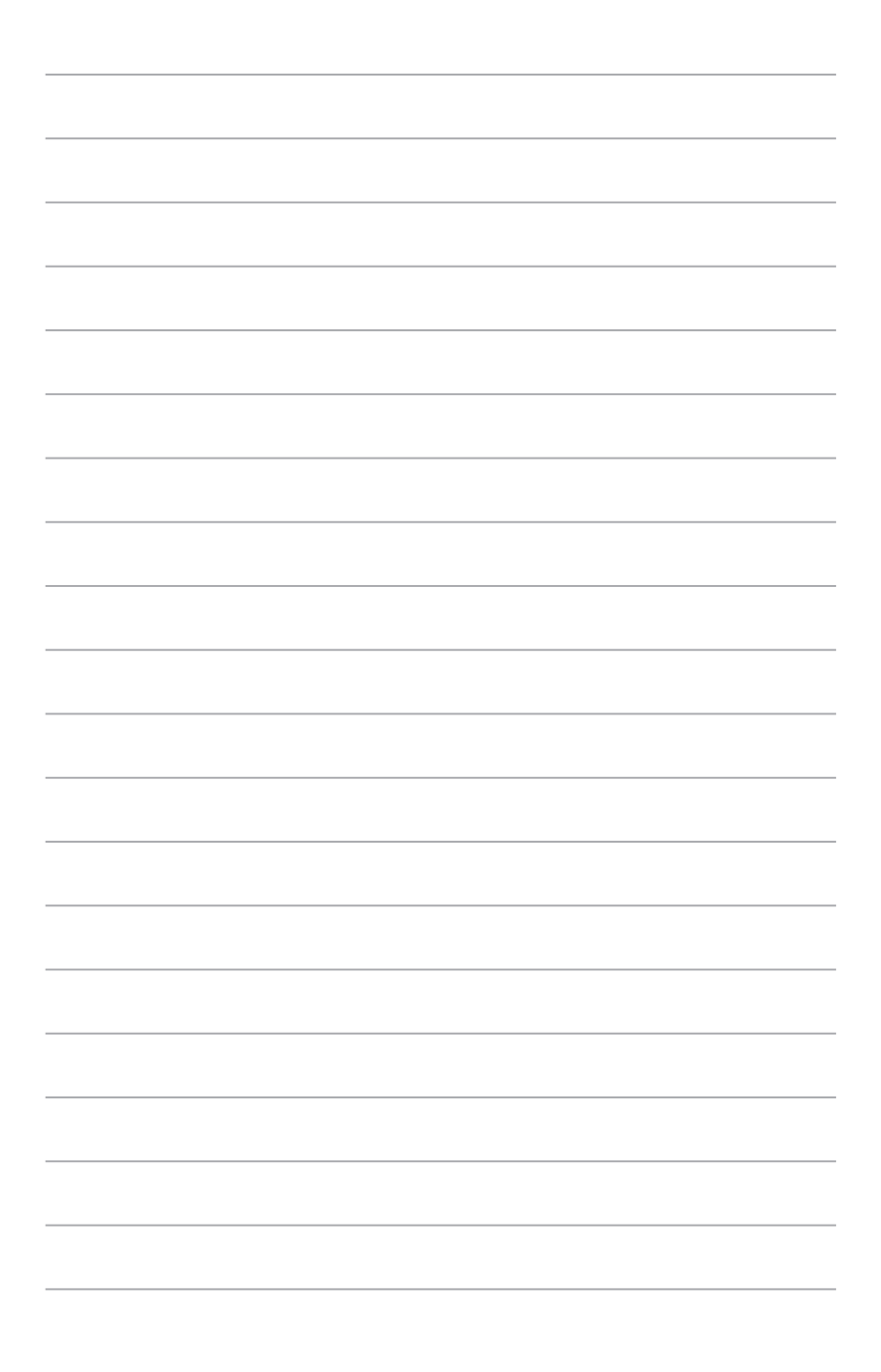

# <span id="page-46-0"></span>**Глава 1 Користування Windows® 8.1**

## **Перший запуск системи**

Коли Ви вперше вмикаєте систему комп'ютера, з'являється серія екранів, яка супроводжуватиме Вас у конфігурації основних налаштувань операційної системи Windows® 8.1.

#### **Для запуску стаціонарного ПК вперше:**

- 1. Натисніть кнопку живлення на стаціонарному ПК. Почекайте кілька хвилин, поки з'явиться екран налаштування.
- 2. На екрані налаштування виберіть мову стаціонарного ПК. Коли з'являться інші налаштування, виберіть країну або регіон, мову застосунків, розташування клавіатури і часовий пояс, а потім клацніть **Next (Далі).**
- 3. Уважно прочитайте умови ліцензійної угоди, після чого натисніть **I Accept (Погоджуюся).**
- 4. Виконуйте інструкції на екрані, щоб конфігурувати наступні основні пункти:
	- Персоналізація
	- Підключити
	- Настройки
	- Ваш обліковий запис
- 5. Після конфігурації основних елементів з'являється посібник Windows®8.1. Продивіться це, щоб дізнатися більше про компоненти Windows®8.1.

## **Блокування екрана Windows® 8.1**

Блокування екрана Windows®8.1 може з'явитися коли стаціонарний ПК входить до операційної системи Windows®8.1. Щоб продовжити, натисніть на блокування екрана або натисніть будьяку клавішу на клавіатурі стаціонарного ПК.

## <span id="page-47-0"></span>**Користування Windows® UI**

Інтерфейс користувача windows@ - це новий графічний інтерфейс, який використовується у Windows® 8.1. Він включає наступні функції, які ви можете використовувати для роботи на стаціонарному ПК.

#### **Початковий екран**

Початковий екран з'являється після успішного входу до вашого облікового запису. Він допомогає організувати всі необхідні програми і застосунками в одному місці.

Можна натиснути кнопку Windows  $\parallel \blacksquare \parallel$ , шоб запустити екран Start Screen з будь-якої задачі.

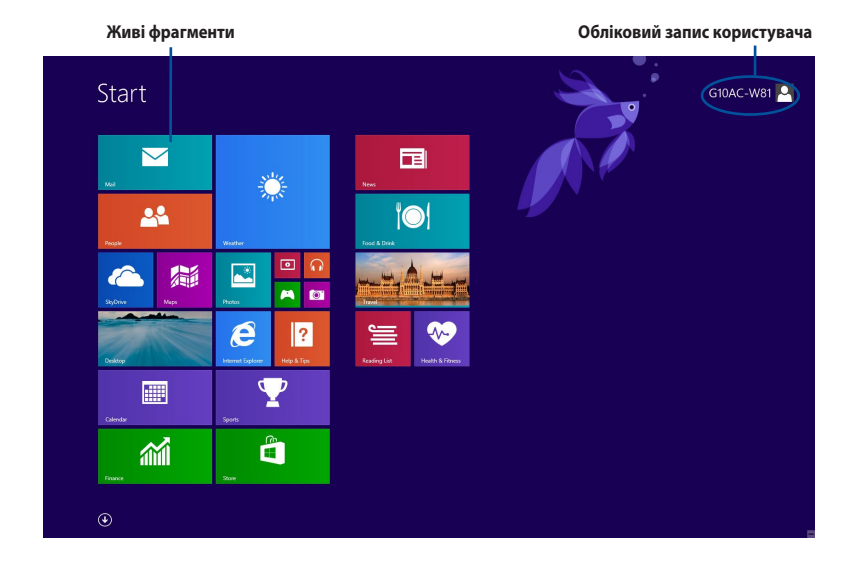

## **Windows® Apps**

Це – задачі, прикріплені до екрану Start Screen і показані у форматі фрагментів, щоб полегшити доступ до них.

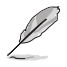

Деякі додатки потребують входу до облікового запису Microsoft перш ніж вони повністю завантажаться.

#### **Точки Ноtspots**

Гіперточки на екрані надають можливість запускати програми і входити до налаштувань на стаціонарному ПК. Функції цих гіперточок можна активувати мишею.

#### **Точки Ноtspots на запущених застосунках**

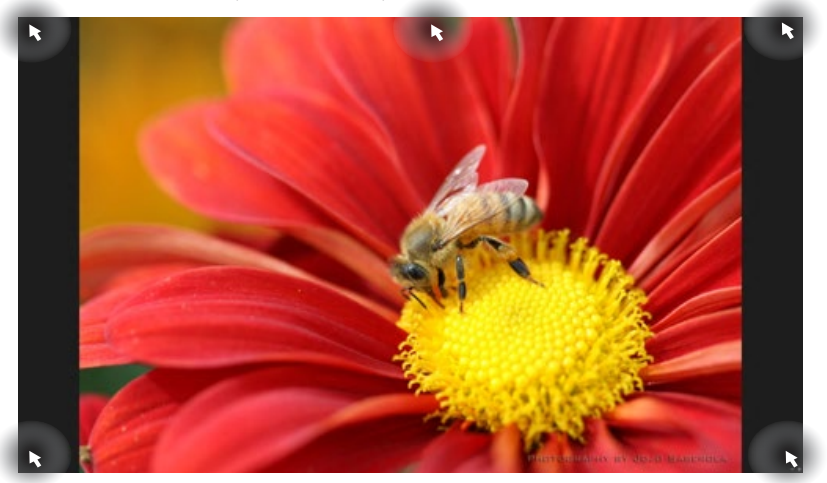

#### **Точки Ноtspots на Початковому екрані**

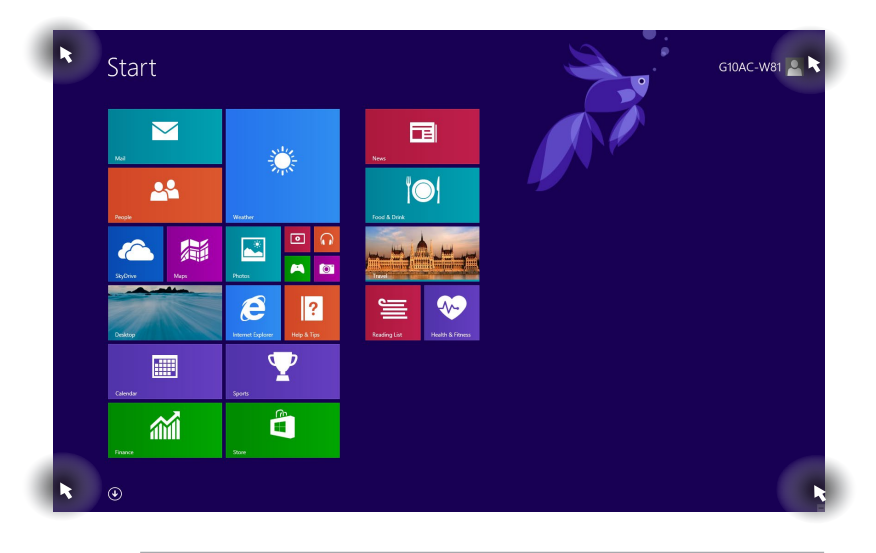

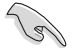

Про функції гіперточок розказано на наступній сторінці.

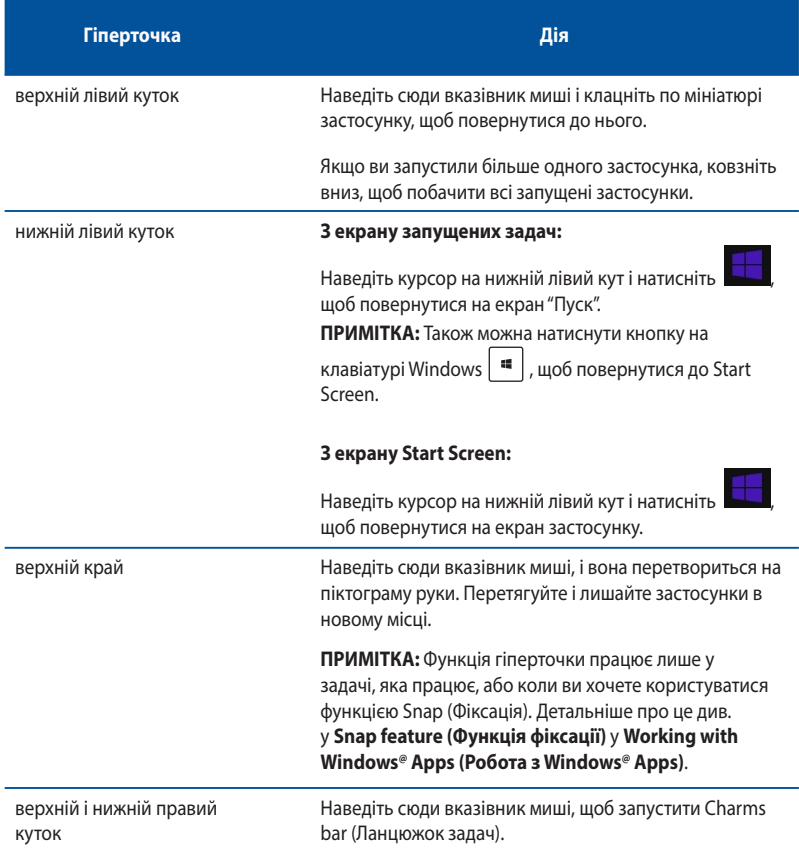

## <span id="page-50-0"></span>**Робота з додатками Windows®**

Запускайте задачі і робіть особисті налаштування задач з клавіатури або миші стаціонарного ПК.

#### **Запуск застосунків**

- Наведіть вказівник миші на застосунок, а потім клацніть лівою кнопкою або злегка вдарте по поверхні сенсорної панелі один раз, щоб запустити його.
- Двічі натисніть tab , а потім клавішами зі стрілками переглядайте застосунки. Натисніть enter , щоб запустити вибраний застосунок.

#### **Особисті налаштування задач**

Пересувайте, змінюйте розмір і відкріпляйте задачі з екрану Start за допомогою цих дій.

• Щоб пересунути задачу, перетягніть і лишіть задачу в новому місці.

#### **Зміна розміру задач**

Правою кнопкою клацніть по застосунку, щоб активувати панель його налаштувань, а потім

натисніть  $\left( \sum_{i=1}^{n} \right)$ і виберіть розмір мозаїки застосунку.

#### **Відкріплення задач**

Щоб відкріпити задачу з екрану Start, правою кнопкою клацніть по задачі, щоб активувати панель її параметрів, а потім клацніть по піктограмі **Unpin from Start (Відкріплення від пуску)**.

#### **Закриття застосунків**

- Наведіть вказівник миші на верхню частину запущеного застосунка, потім почекайте, поки курсор перетвориться на піктограму руки.
- Перетягніть і лишіть застосунок внизу екрану, щоб закрити його.
- На екрані Налаштування застосунків на Початковому екрані натисніть alt + f4.

## **Доступ до всіх застосунків**

З екрану All Apps (Всі задачі) можна конфігурувати параметри задач або прикріплювати задачі до екрану Start Screen або панелі задач режиму Desktop (Стаціонарний ПК).

#### **Запуск екрану Усі застосунки**

- На екрані "Пуск" клацніть  $\left($   $\right)$
- На екрані "Пуск" настисніть <Tab>, потім натисніть <Enter> на клавіатурі.

#### **Закріплення задачі на Start Screen**

- 1. Запустіть екран всіх задач.
- 2. На екрані всіх задачі правою кнопкою миші клацніть по задачі, щоб показати панель її параметрів.
- 3. На панелі параметрів клацніть по **Pin to Start (Прикріпити до пуску)**.

#### **Панель Charms bar**

Charms bar – це панель, яку можна викликати праворуч на екрані. Він складається з декількох інструментів, які надають можливість спільного користування задачами і надають швидкий доступ для особистих налаштувань стаціонарного ПК.

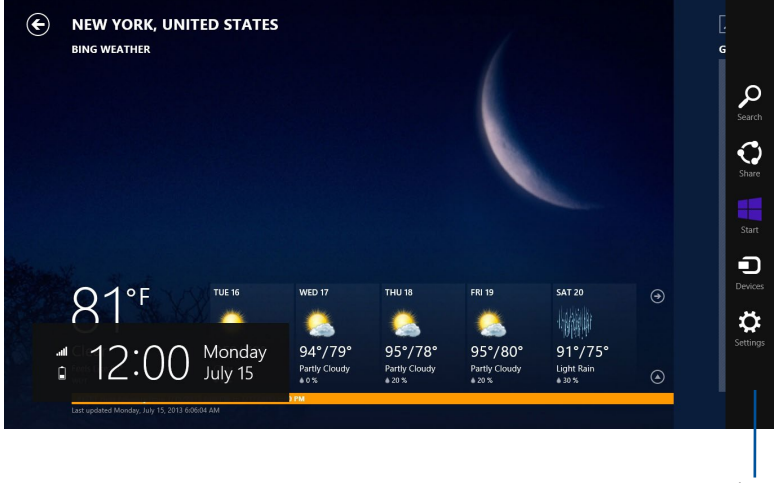

Панель Charms bar

#### **Запуск панелі Charms bar**

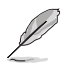

Коли панель Charms bar викликають, вона виглядає як набір білих піктограм. Зображення вгорі показує, як виглядає відкрита панель Charms bar Ланцюжок задач.

Запускайте Ланцюжок задач за допомогою миші або клавіатури стаціонарного ПК.

- Пересуньте вказівник миші в верхній правий або лівий куток екрану.
- Натисніть  $\boxed{\blacksquare}$  + < C>.

#### **Всередині панелі Charms bar**

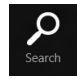

#### **Пошук**

Ця позначка надає можливість шукати файли, застосунки або програми на стаціонарному ПК.

#### **Поділитися**

Ця позначка надає можливість ділитися застосунками у соцмережах або електронною поштою.

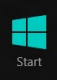

#### **Пуск**

Ця позначка повертає дисплей на екран "Пуск". За її допомогою можна також повернутися з екрану "Пуск" на останній відкритий застосунок.

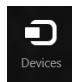

#### **Пристрої**

Ця позначка надає можливість входити до файлів і ділитися ними з пристроями, підключеними до стаціонарного ПК, такими як зовнішній дисплей або принтер.

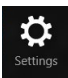

#### **Настройки**

Ця позначка надає можливість входити до налаштувань ПК на стаціонарному ПК.

## **Функція Snap**

Функція "Фіксація" показує дві задачі поруч. Це надає можливість працювати з двома задачами або перемикатися між ними.

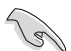

Переконайтеся, що роздільна здатність екрана стаціонарного ПК встановлена на 1366 x 768 пікселів або вище, перш ніж користуватися функцією фіксації.

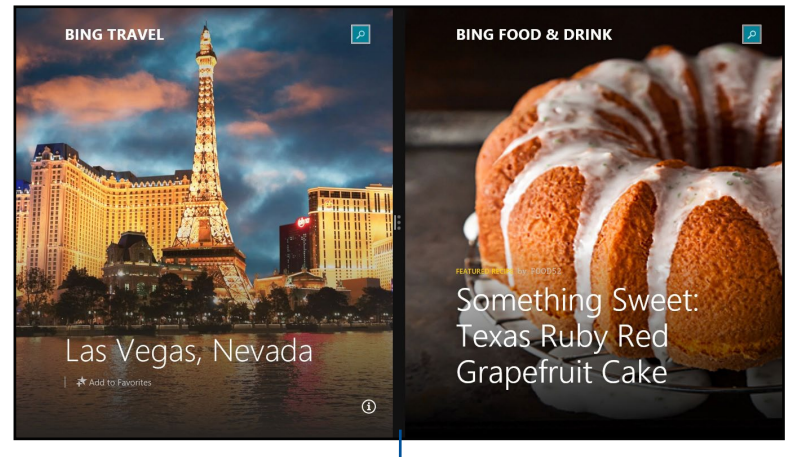

**Snap bar**

#### **Користування Фіксації**

#### **Щоб користуватися Фіксацією:**

1. Активуйте обмін на екрані з миші або клавіатури стаціонарного ПК.

#### Користування мишею

- a) Клацніть по застосунку, щоб запустити його.
- b) Наведіть вказівник миші на верхню частину екрана.
- c) Як тільки курсор перетвориться на піктограму руки, перетягуйте і залишайте застосунки на правий або лівий бік дисплею.

#### Користування клавіатурою

 $\frac{1}{3}$ апустіть застосунок, потім натисніть  $\|\cdot\|$  + <  $\rightarrow$  + ліва або права клавіша – щоб розташувати перший застосунок ліворуч або праворуч від панелі дисплея.

## <span id="page-55-0"></span>**Інші ярлики клавіатури**

За допомогою клавіатури можна користуватися наступними ярликами, які допоможуть запустити задачі та пересуватися у Windows®8.1.

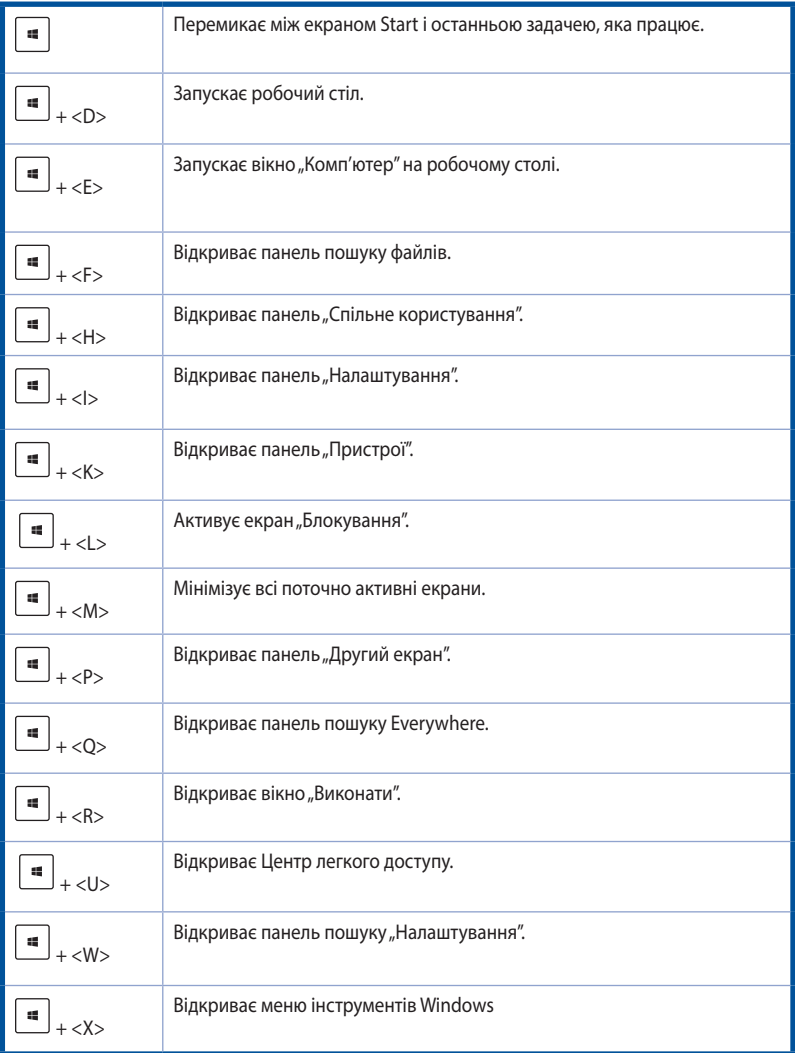

<span id="page-56-0"></span>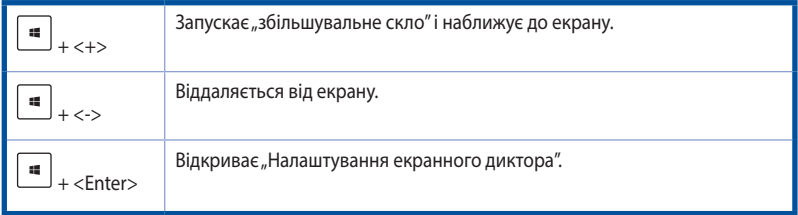

## **Вимкнення Стаціонарного ПК**

#### **Щоб вимкнути Стаціонарний ПК:**

Виконайте будь-яку з наступних дій, щоб вимкнути систему Стаціонарного ПК:

- У ланцюжку задач клацніть по **Settings (Налаштування)** > **Power (Живлення)** > **Shut down (Вимкнення системи)** для звичайного вимкнення.
- На екрані входу до системи клацніть по **Power (Живлення)** > **Shutdown (Вимкнення системи)**.
- Якщо ваш стаціонарний ПК не відповідає, натисніть і утримуйте кнопку живлення щонайменше чотири (4) секунди, поки стаціонарний ПК не вимкнеться.

## **Переведення стаціонарного ПК в режим очікування**

Щоб перевести стаціонарний ПК у режим очікування, один раз натисніть кнопку живлення.

## **Відновлення системи**

#### **Повернення ПК на фабричні налаштування**

Опція **Reset your PC (Повернути ПК на фабричні налаштування)** повертає ПК на налаштування за замовчанням, встановлені на фабриці.

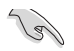

Зробіть резервну копію всіх даних перед користуванням цією опцією.

#### **Щоб повернути ПК на налаштування за замовчанням:**

- 1. Натисніть на **<F9>** під час первинного завантаження.
- 2. На екрані клацніть по **Troubleshoot (Усунення несправностей)**.
- 3. Виберіть **Reset your PC (Повернути ПК на налаштування за замовчанням)**.
- 4. Клацніть **Next (Далі)**.
- 5. Виберіть **Only the drive where the Windows is installed (Лише диск, де інстальовано Windows)**.
- 6. Виберіть **Just remove my files (Видалити лише мої файли)**.
- 7. Клацніть **Reset (Скинути)**.

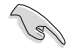

- Функція відновлення системи за допомогою клавіші F9 тепер може використовуватися для пониження версії ОС Windows® 8.1. Подробиці щодо відновлення системи в ОС Windows® 8.1 див. в розділі Повне видалення та повторна інсталяція ОС Windows. У разі відмови операційної системи, використовуйте DVD-диск відновлення для повторної інсталяції системи.
- Упевніться в тому, що резервне копіювання всіх даних було виконано, перш ніж запустити повне відновлення операційної системи, щоб не втратити важливих файлів.

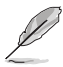

Завантажити це повідомлення багатьма мовами можна з веб-сторінки служби підтримки клієнтів компанії ASUS за посиланням: http://www.asus.com/support

#### **Щоб відновити попередній стан ПК за допомогою DVD-диску відновлення:**

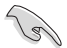

• Зробіть резервну копію всіх даних перед користуванням цією опцією.

- Відключіть всі зовнішні жорсткі диски, перш ніж запустити відновлення системи на настільному ПК, щоб уникнути відновлення ОС Windows в неправильному секторі або диску.
- 1. Натисніть на **<F8>** під час первинного завантаження.
- 2. Уставте DVD-диск відновлення в оптичний привід. Натисніть кнопку **Accept (Прийняти)** на екрані ліцензійної угоди (EULA).
- 3. Виберіть **Reset your PC (Повернути ПК на налаштування за замовчанням)**.
- 4. Клацніть **Next (Далі)**.
- 5. Виберіть **Only the drive where the Windows is installed (Лише диск, де інстальовано Windows)**.
- 6. Виберіть **Just remove my files (Видалити лише мої файли)**.
- 7. Клацніть **Reset (Скинути)**.

#### **Відновлення з файлу образу системи**

Можна створити USB-диск відновлення і користуватися ним, щоб повернути налаштування ПК.

#### **Створення USB-диску відтворення**

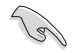

Пристрій пам'яті USB мусить мати щонайменше 16 Gб вільного місця.

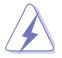

Всі файли на вашому пристрої пам'яті USB будуть назавжди видалені під час цього процесу. Перш ніж продовжити, переконайтеся, що ви зробили резервну копію всіх важливих даних.

#### **Щоб створити USB-диск відтворення:**

1. Запустіть контрольну панель з екрану All Apps (Всі задачі).

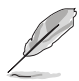

Подробиці див. на екрані **All Apps (Всі задачі)** у **Working with Windows@ Apps (Робота з Windows@ Apps)**.

> **C** Recovery Drive Create a recovery drive

- 2. На System and Security (Система і безпека) контрольної панелі клацніть **Find and fix problems (Знайти і усунути проблеми)**.
- 3. Клацніть по **Recovery (Відновлення)** > **Create a recovery drive (Створити диск відновлення)**.
- 4. Клацніть **Copy the recovery partition from the PC to the recovery drive (Копіювати логічний диск відновлення з ПК на диск відновлення)**, а потім клацніть **Next (Далі)**.
- 5. Виберіть пристрій пам'яті USB, куди бажаєте копіювати файли відновлення.
- 6. Клацніть **Next (Далі)**.

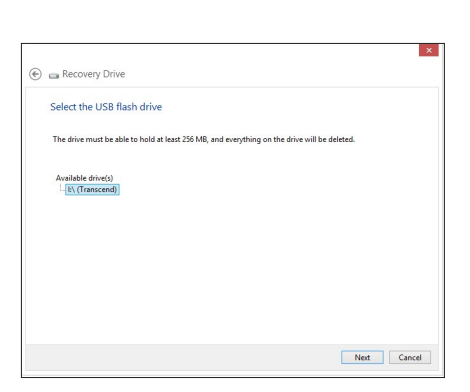

Next Cancel

You can use a recovery drive to help troubleshoot problems with your PC even if it can't start. If<br>your PC came with a recovery partition, you can also copy it to the recovery drive so you can use<br>it to refresh or reset yo

V Copy the recovery partition from the PC to the recovery drive.

- 7. Клацніть **Create (Створити)**. Трохи почекайте, поки процес завершиться.
- 8. Коли процес завершиться, клацніть по **Finish (Завершити)**.

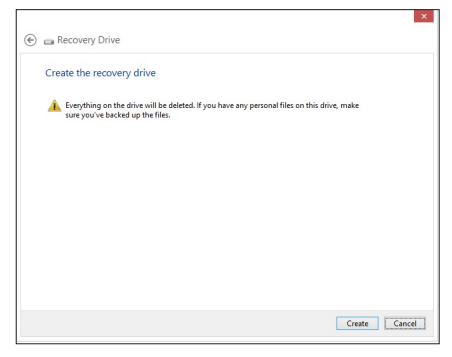

#### **Видалення всього змісту і повторна інсталяція Windows**

Відновлення ПК на оригінальні фабричні налаштування можна зробити опцією Remove everything and reinstall (Видалити все і повторно інсталювати) в настройках ПК. Шоб активувати цю опцію, виконуйте нижчеподані кроки.

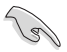

Зробіть резервну копію всіх даних перед користуванням цією опцією.

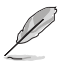

Для завершення цього процесу може знадобитися певний час.

- 1. Запустіть **Charms bar (Ланцюжок задач)**.
- 2. Клацніть **Settings (Налаштування) > PC Settings (Налаштування ПК) > Update and recovery (Поновлення і відновлення) > Recovery (Відновлення).**
- 3. Прокрутіть вниз, щоб переглянути опцію **Remove everything and reinstall Windows (Видалити все і повторно інсталювати Windows)**. У цій опції клацніть по **Get Started (Початок роботи)**.

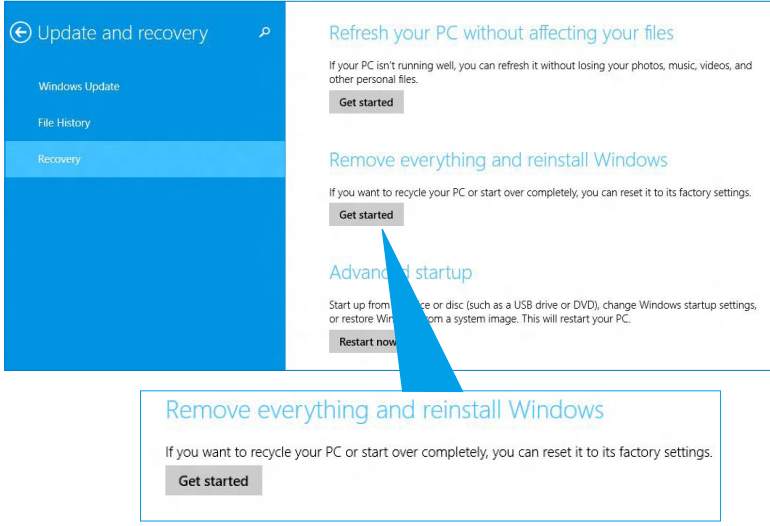

4. Виконуйте інструкції на екрані, щоб завершити процес повторної інсталяції та скидання.

## <span id="page-60-0"></span>**Вхід до налаштувань BIOS**

BIOS (Система базового входу і виходу) зберегає налаштування первинного ПЗ системи, які необхідні для запуску системи на стаціонарному ПК.

Звичайно налаштування BIOS за замовчанням стосуються більшості умов, щоб забезпечити оптимальну роботу. Не змінюйте налаштування BIOS за замовчанням, крім зазначених випадків:

- Під час первинного завантаження системи з'являється повідомлення про помилку і вимога запустити BIOS Setup (Настройка BIOS).
- Ви інсталювали новий компонент системи, який вимагає подальших налаштувань BIOS або поновлення.

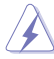

Неправильні налаштування BIOS можуть призвести до нестабільності або незавантаження системи. Наполегливо радимо змінювати налаштування BIOS лише з допомогою кваліфікованого обслуговуючого персоналу.

#### **Швидкий вхід до BIOS**

Тривалість завантаження Windows® 8.1 дуже коротка, тому ми розробили наступні три методи швидкого доступу до BIOS:

- Натискайте кнопку живлення щонайменш чотири секунди, щоб вимкнути систему стаціонарного ПК, а потім знову натисніть кнопку живлення, щоб увімкнути стаціонарний ПК, і натисніть <Del> під час POST.
- Коли стаціонарний ПК вимкнений, вийміть шнур живлення зі сполучувача живлення стаціонарного ПК. Повторно увімкніть шнур живлення і натисніть кнопку живлення, щоб увімкнути стаціонарний ПК. Натисніть <Del> під час POST.

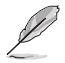

POST (Самоперевірка подачі живлення) – це серія діагностичних тестів, контрольованих ПЗ, яка запускається під час увімкнення стаціонарного ПК.

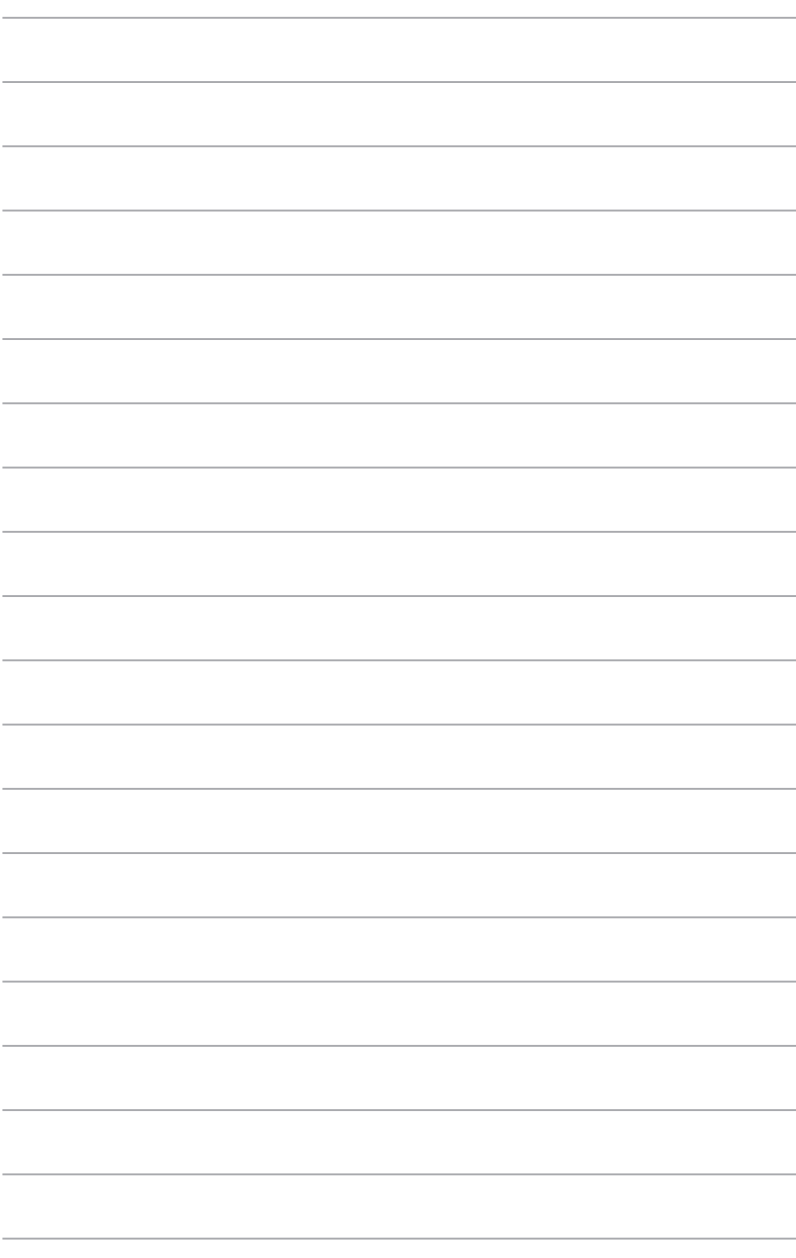

# <span id="page-62-0"></span>**Глава 2 Користування Windows® 10**

## **Перший запуск системи**

Коли Ви вперше вмикаєте систему комп'ютера, з'являється серія екранів, яка супроводжуватиме Вас у конфігурації основних налаштувань операційної системи Windows® 10.

#### **Для запуску стаціонарного ПК вперше:**

- 1. Натисніть кнопку живлення на стаціонарному ПК. Почекайте кілька хвилин, поки з'явиться екран налаштування.
- 2. На екрані налаштування виберіть мову стаціонарного ПК.
- 3. Уважно прочитайте умови ліцензійної угоди, після чого натисніть **I Accept (Погоджуюся).**
- 4. Виконуйте інструкції на екрані, щоб конфігурувати наступні основні пункти:
	- Персоналізація
	- Підключити
	- Настройки
	- Ваш обліковий запис
- 5. Після конфігурації основних елементів з'являється посібник Windows®10. Продивіться це, щоб дізнатися більше про компоненти Windows®10.

## <span id="page-63-0"></span>**Користування Windows® 10 UI**

 $I$ нтерфейс користувача windows® - це новий графічний інтерфейс, який використовується у Windows® 10. Він включає наступні функції, які ви можете використовувати для роботи на стаціонарному ПК.

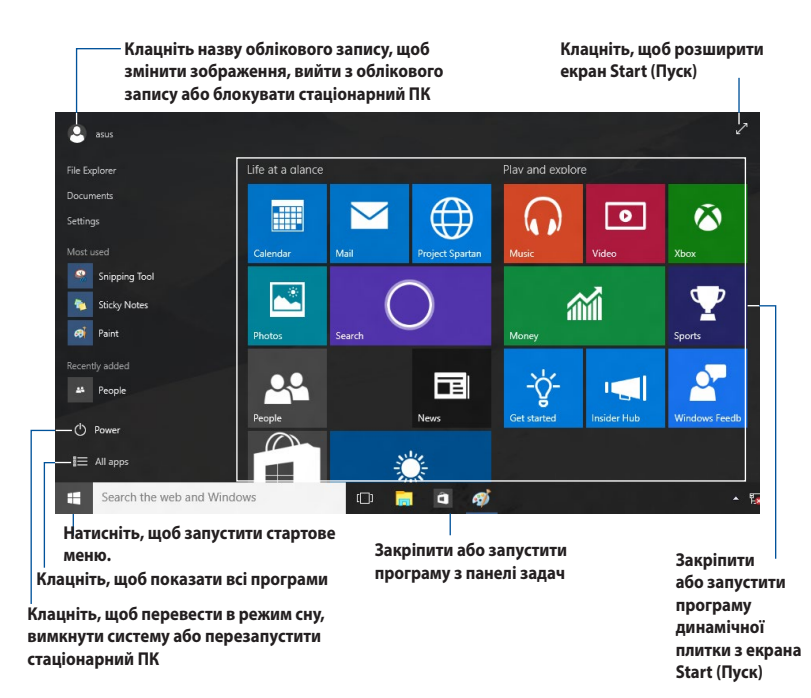

#### **Стартове меню**

Windows® 10 знову пропонує стартове меню з деякими вдосконаленнями, такими як особисте місце для розташування ваших улюблених програм, контактів або веб-сайтів.

Стартове меню можна запустити двома способами:

- Клацніть кнопку Start (Пуск) у нижньому лівому кутку панелі задач.
- **Натисніть кнопку Start (Пуск) Windows®**  $\begin{bmatrix} \blacksquare \end{bmatrix}$  на клавіатурі.

#### **Закріплення програм на екрані Start (Пуск) або панелі задач**

#### **Щоб закріпити програму на екрані Start (Пуск) або панелі задач:**

- 1. У меню Start (Пуск) клацніть **All apps (Всі програми)** і виберіть програму, яку бажаєте закріпити.
- 2. Клацніть **Pin to Start (Закріпити у пуск)** або **Pin to taskbar (Закріпити на панелі задач)**, щоб закріпити вибрану програму на екрані Start (Пуск) або панелі задач.Також можна перетягувати програму на екран Start (Пуск) або панель задач, щоб закріпити її.

## **Початковий екран**

Екран Start (Пуск), який з'являється з меню Start (Пуск), допомагає організувати всі потрібні програми в одному місці. Програми на стартовому екрані для легкого доступу до них показані у форматі динамічних плиток.

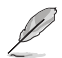

Деякі додатки потребують входу до облікового запису Microsoft перш ніж вони повністю завантажаться.

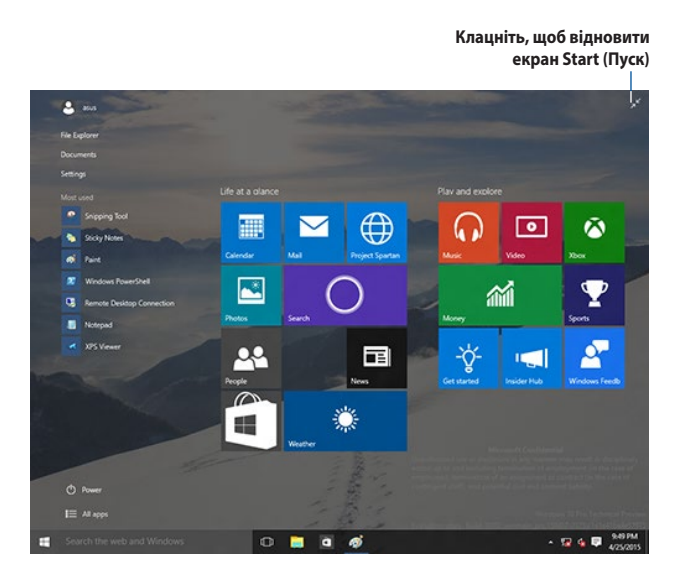

#### **Переміщення програм на екран Start (Пуск)**

Можна перемістити програми з екрану Start (Пуск) просто перетягуючи їх у бажане розташування.

#### **Відкріплення програм з екрану Start (Пуск)**

Щоб відкріпити задачу з екрану Start (Пуск), правою кнопкою клацніть по задачі, щоб активувати панель її параметрів, а потім клацніть по піктограмі **Unpin from Start (Відкріплення від пуску)**.

#### **Панель задач**

Windows® 10 має стандартну панель задач, яка тримає фоном всі поточно виконувані програми або елементи.

#### **Відкріплення програм з панелі задач**

- 1. На екрані Start (Пуск) або панелі задач правою кнопкою клацніть піктограму, яку бажаєте відкріпити.
- 2. Клацніть **Unpin from Start (Відкріпити з пуску)** або **Unpin this program from taskbar (Відкріпити цю програму з панелі задач)**, щоб видалити програму з екрану Start (Пуск) або панелі задач.

#### **Користування переглядом задач**

Коли у вас працюють декілька програм, можна клацнути  $\Box$  на панелі задач, щоб показати всі активні програми, і клацнути програму або елемент, щоб запустити їх.

Якщо відключено перегляд задач, клацніть **> Show Task View button (Показати кнопку перегляду задач)**, щоб показати піктограму перегляду задачі .

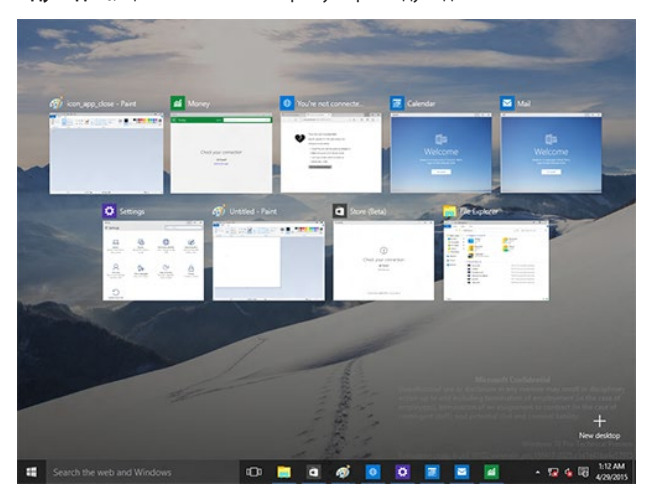

## **Функція Snap (Фіксація)**

Функція Snap (Фіксація) показує близько чотирьох або більше програм на одному екрані, надаючи можливість працювати або перемикатися між програмами.

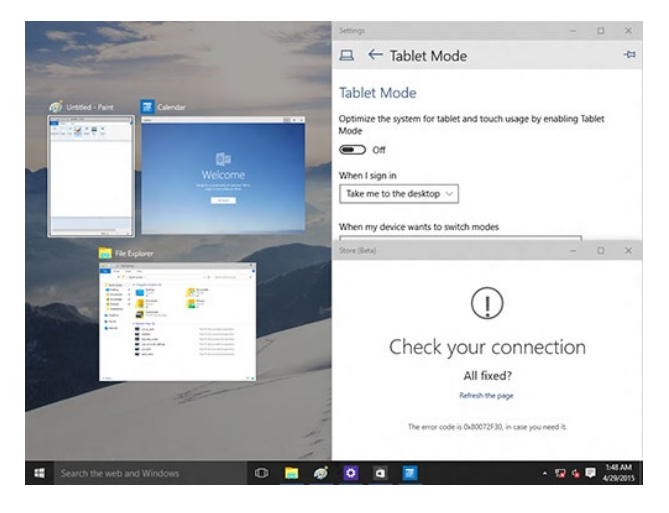

#### **Користування Фіксації**

Активуйте обмін на екрані з миші або клавіатури стаціонарного ПК.

#### Користування мишею

- a) Запустіть програму, а потім перетягніть і відпусіть куток екрану, щоб закріпити її на місці.
- b) Закріпіть іншу програму в бажаному місці на екрані.

#### Користування клавіатурою

- а) Запустіть програму, натисніть  $\vert \cdot \vert \cdot \vert$ і клавіші зі стрілками, щоб вибрати напрямок, в якому бажаєте закріпити програму.
- b) Закріпіть наступну програму клавішами  $\|\cdot\|$ та зі стрілками.

## <span id="page-67-0"></span>**Ярлики клавіатури**

За допомогою клавіатури можна користуватися наступними ярликами, які допоможуть запустити задачі та пересуватися у Windows® 10.

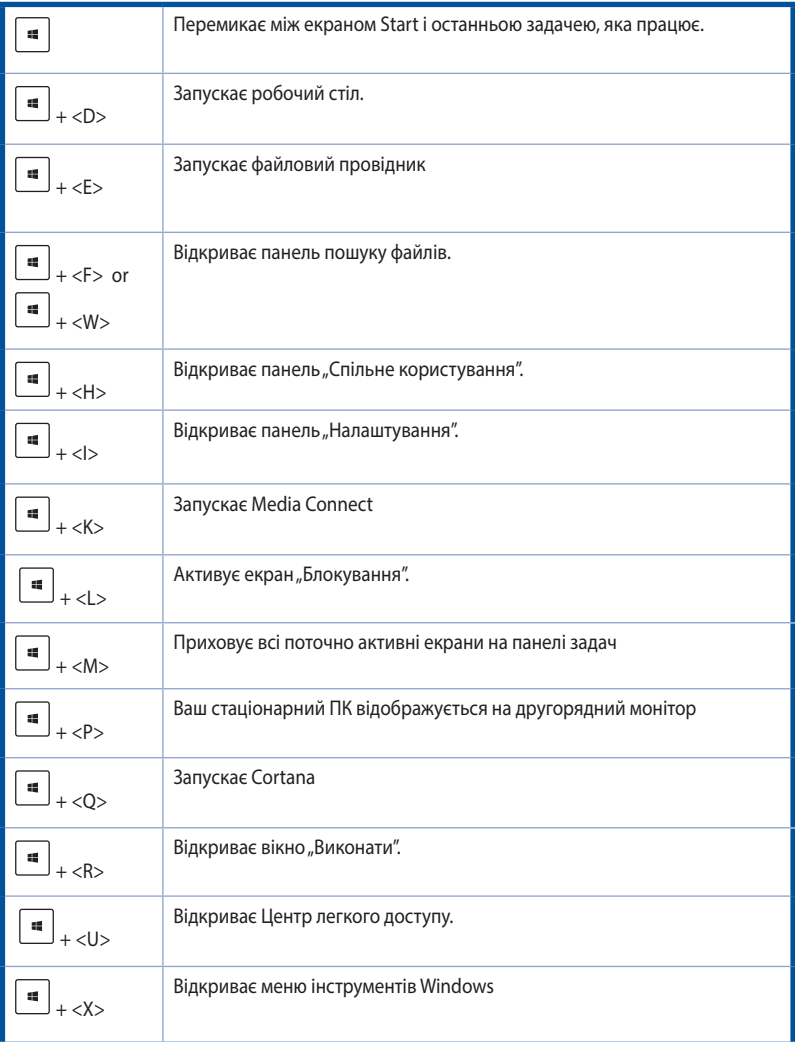

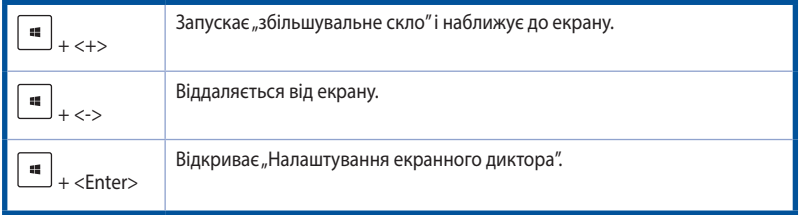

#### **Видалення всього змісту і повторна інсталяція Windows® 10**

Відновлення ПК на оригінальні фабричні налаштування можна зробити опцією Remove everything and reinstall (Видалити все і повторно інсталювати) в настройках ПК. Щоб активувати цю опцію, виконуйте нижчеподані кроки.

Зробіть резервну копію всіх даних перед користуванням цією опцією.

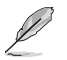

Для завершення цього процесу може знадобитися певний час.

- 1. У стартовому меню натисніть **Settings > Update & security > Recovery (Налаштування > Система > Поновлення і безпека > Відновлення)**.
- 2. Прокрутіть вниз, щоб переглянути опцію **Remove everything and reinstall Windows (Видалити все і повторно інсталювати Windows)**. У цій опції клацніть по **Get Started (Початок роботи)**.

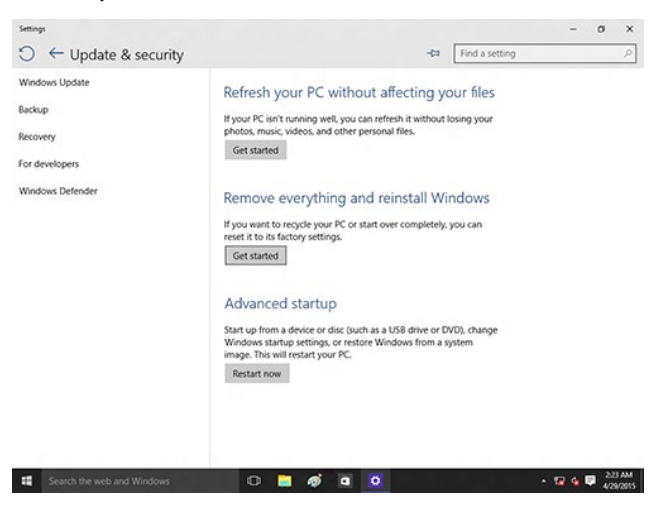

3. Виконуйте інструкції на екрані, щоб завершити процес повторної інсталяції та скидання.